#### 148 Chapter 7 Exchanging Messages

## Synchronizing email messages

Synchronizing email messages ensures that new email messages are downloaded to the phone Inbox folder, email messages in the Outbox folder are sent, and email messages deleted from the server are removed from your phone. The manner in which you sync email messages depends on the type of email account you have.

#### To automatically sync an Outlook email account

1. Connect your phone to your computer through USB or Bluetooth.

Otherwise, connect through a Wi-Fi or data connection if you are synchronizing Outlook email with the Exchange Server. For more information, see Chapter 8.

2. Synchronization automatically begins, and your phone sends and receives Outlook email.

#### To manually sync your Outlook or Internet email account

- 1. Press START and then tap E-mail, or from the Home screen, slide to the Mail tab.
- 2. Select the email account you want to sync.
- 3. Tap Menu > Send/Receive.

## Filtering your email inbox

When your inbox is full of email, you can filter the inbox to display only the email messages that contain a particular sender or subject that you are looking for.

- 1. On the Home screen, slide to the Mail tab.
- 2. Tap an email account and then tap Inbox.

3. Enter the sender name or subject you want to look for. As you type characters, the message list narrows down to the sequence of characters you have entered.

For example, entering "je" narrows down the list to only the email messages that contain sender names and words in the subject that start with "je."

## Customizing email settings

You can make changes to your email account settings or customize download and email size settings.

#### To change basic email settings

- 1. On the Home screen, slide to the Mail tab and then tap Menu > Account Settings.
- 2. Tap the email account that you want to modify and make the necessary changes. You can change your email address, password, email provider settings, and more, if you mistyped or chose any wrong options when you were setting up your account.

#### To change the sync schedule for an Internet email account

- 1. On the Home screen, slide to the Settings tab and then tap Data services.
- 2. Scroll down the screen to see your email accounts.
- 3. Tap the email account whose sync schedule you want to change.
- 4. Make sure the Send/Receive E-mail automatically option is selected, and then tap the box under this option to choose a time interval for synchronizing email.
- 5. Tap Done.

#### 150 Chapter 7 Exchanging Messages

#### To customize advanced settings for an Internet email account

- 1. Press START and then tap E-mail.
- 2. Tap Menu > Options and then tap the email account that you want to modify.
- 3. On the subsequent screen, you can:
	- Tap Edit Account Setup to modify settings such as your email address, password, and more, if you mistyped or chose any wrong options when you were setting up your email account.
	- Tap Send/Receive Schedule to select the number of days of messages to download to your phone.
	- Tap Download Size Settings to set the message format to either HTML or plain text, select a download size for email messages, and choose whether or not to include file attachments when downloading email (for IMAP4 accounts only).

#### To customize settings for Outlook E-mail

- 1. Disconnect your phone from your computer.
- 2. Press START and then tap Tools > ActiveSync.
- 3. Tap Menu > Options, select E-mail, and then tap Settings.
- 4. On the Sync Options screen, you can set the message format to HTML or plain text, select the download size limit, and choose whether to include file attachments when downloading email to your phone.
- 5. Close ActiveSync and reconnect your phone to your computer.

To store attachments on the storage card

- 1. Press START and then tap E-mail.
- 2. Tap the right or left arrow at the top of the screen repeatedely until the the Storage tab is selected.
- 3. Select the When available, use this storage card to store attachments check box, and then tap OK.

# 8.1 Synchronizing With the Exchange Server

To keep up-to-date with your work email and meeting schedules and still have access to the Company Directory while you're out of the office, you can connect your phone to the Internet through Wi-Fi or a data connection and sync with your company's Exchange Server.

## Setting up an Exchange Server connection

To access your Outlook work email and meeting schedules from your phone, you need to set up an Exchange Server connection on your phone. You can set this up from the Home screen's Mail tab. See "Mail" in Chapter 3 for instructions.

#### Starting synchronization

Before you start synchronizing with the Exchange Server, make sure your phone has been set up with a Wi-Fi or data connection to the Internet so that you can sync over the air. For more information about connections, see Chapter 9.

After you finish setting up an Exchange Server connection, your phone automatically starts synchronization.

To manually start synchronization

- 1. On the Home screen, slide to the Settings tab and then tap Data services.
- 2. Tap ActiveSync.
- 3. Tap Sync now.

# 8.2 Working With Company Email Messages

Your phone gives you instant access to your company email messages and lets you manage your messages easier. Direct Push, Fetch Mail, Remote email search, and email flags are just some of the tools you can use to manage your email messages.

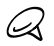

Some messaging features depend on the Microsoft Exchange Server version used in your company. Check with your network administrator for the availability of these features.

## Automatic synchronization through Direct Push

Direct Push technology (push email feature) enables you to receive new email messages on your phone as soon as they arrive in your Inbox on the Exchange Server. Items such as contacts, calendar and tasks are also immediately updated onto your phone when these items have been changed or new entries have been added on the Exchange Server.

To make Direct Push work, you need to have a Wi-Fi or data connection on your phone. If this is your first time to use Direct Push, you also need to perform a full synchronization between your phone and the Exchange Server before Direct Push can be enabled.

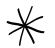

The Direct Push feature works for your phone only if your company is using Microsoft Exchange Server 2003 Service Pack 2 (SP2) with Exchange ActiveSync or later.

#### To turn Direct Push on and off in Comm Manager

After you have set up your Outlook work account, your phone automatically performs a full synchronization with the Exchange Server and enables Direct Push. You can turn Direct Push on and off anytime from the Comm Manager.

- 1. On the Home screen, slide to the Settings tab and tap Wireless controls.
- 2. On the Comm Manager screen, tap the Off/On slider at the right side of the Microsoft Direct Push item.

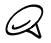

When Direct Push is off, you need to manually retrieve your email messages.

## Scheduled synchronization

If you do not want to use Direct Push, you can set a regular schedule for synchronizing Outlook email and information.

- 1. On the Home screen, slide to the Settings tab and then tap Data services.
- 2. Tap ActiveSync.
- 3. Tap Peak time and Non-peak time to select different sync schedules for each.
- 4. Tap Done.

## Instant download through Fetch Mail

The Fetch Mail feature downloads an entire email immediately without the need for you to perform a full Send/Receive action. This limits the download to just the email message that you want and helps save data cost.

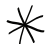

Fetch Mail works for your phone only if your company is using Microsoft Exchange Server 2007 or later.

- 1. Press START, tap E-mail > Outlook E-mail and then open an email message.
- 2. By default, only the first few words of the message are shown. To download the whole email, scroll to the end of the message, and then tap Get the rest of this message.
- 3. Wait for the remainder of the message body to download.

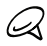

- For information about changing email sync options such as setting the download size for email, see "Customizing email settings" in Chapter 7.
- When you receive an email that contains a link to a document such as a PDF or Microsoft Office document located on SharePoint or an internal file server, you can tap the link to view the document on your phone. You can view the document only if you have a Microsoft Outlook account that syncs with Microsoft Exchange Server 2007 or later. Exchange Server must also be set up to allow access to SharePoint document libraries or internal file servers.

Searching for email messages on the Exchange Server You can access email messages that are not available on your phone by searching your Microsoft Exchange Server mailbox. The search

results are downloaded and displayed in a Search Results folder.

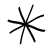

Your company must be using Microsoft Exchange Server 2007 or later.

- 1. Press START and then tap E-mail > Outlook E-mail.
- 2. Tap Menu > Tools > Search Server.
- 3. In the Look for text box, enter the search keyword.
- 4. Choose the date range of messages to search from.
- 5. In the Look in list, specify whether to search in the Inbox, Sent Items, or All Folders, and then tap Search.

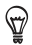

To clear the search results and return to the message list, tap Menu > Clear Results.

## Out-of-office auto-reply

Outlook E-mail allows you to retrieve and change your out-of-office status. Just like desktop Outlook, Outlook E-mail on your phone automatically sends an auto-reply message when you're not available.

- 1. Press START and then tap E-mail > Outlook E-mail.
- 2. Tap Menu > Tools > Out of Office.
- 3. In the I am currently list, select Out of the Office.
- 4. Enter your auto-reply message, and then tap Done.

## Flagging your messages

Flags serve as a reminder for you to follow-up on important issues or requests contained in email messages. Flagging messages, which is a useful feature on desktop Outlook E-mail, can also be done in Outlook E-mail on your phone. You can flag received email messages on your phone.

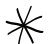

Flags are enabled only if email messages are synchronized with Microsoft Exchange Server 2007 or later. Flags are disabled or hidden if email messages are synchronized with earlier versions of Microsoft Exchange Server.

- 1. Press START and then tap E-mail > Outlook E-mail.
- 2. Open a message.
- 3. Tap Menu > Follow Up and select one of the following options:
	- Set Flag Mark the message with a red flag to remind yourself to follow it up.
	- Complete Flag Mark the message with a check mark to indicate that the issue or request in the email is already completed.
	- Clear Flag Remove the flag to unmark the message. •

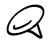

Email message reminders are displayed on your phone if the messages are flagged with reminders and synchronized from the Exchange Server.

# 8.3 Starting a Conference Call from an Email

From an email message that you received in your Outlook work account, you can directly start a conference call with the sender and other recipients of the email.

- 1. On the Home screen, slide to the Mail tab and then select your Outlook E-mail account.
- 2. Swipe your finger up or down the screen to browse through received email. Tap an email message to open it.
- 3. Tap the To or Cc button.

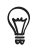

If you do not see the To and Cc buttons, scroll up the screen.

4. On the Select Contacts to Call screen, select the check boxes of the sender and recipients who you want to join in your conference call and then tap Conference.

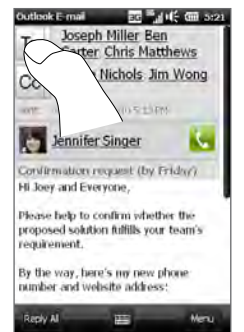

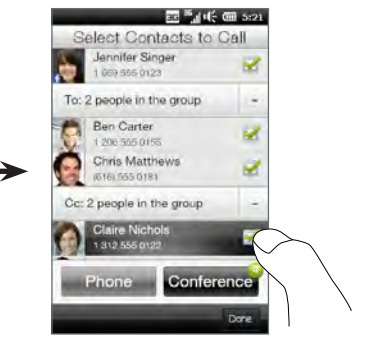

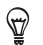

If you do not see the sender, scroll up the screen first so you can see and select the sender.

- 5. The participants list is then displayed from which you can start the conference call. You need to call each participant one at a time and connect each call to the conference call. The primary phone number (mobile number) of each participant will be dialed.
	- If you want to choose from  $\heartsuit$ other stored phone numbers of a participant, tap the Phone Selection button ( $\left( \mathbb{Q} \cdot \right)$  that appears next to the participant's name and then select another number.
- LF 1 669 555 0123 Chris Matthews tare aze jara) Qy Claire Nichols 1312 555 0122 Cance Keypad

**Huwe** 

**IG Provider** nfinance Call (0) invite participants. Ben Carter LD 1 206 555 0155 Jennifer Singer

ate 高山长 (图 5:21

- To remove a participant before starting the conference call, tap Keypad and clear the check box of that participant.
- 6. Dial the first participant by tapping the Talk button ( $\left\langle \right\rangle$ ) that appears to the right of this participant.
- 7. When the first call is connected, tap the Talk button ( $\left\langle \right\rangle$ ) of the second participant to dial the second call. The first call is automatically put on hold.
- 8. When the second call is connected, tap the Join button  $(\mathbf{B})$ to add it to the conference call. After combining the calls to the conference, dial the next participant.

9. Repeat steps 7 and 8 until all participants are added and connected to the conference call.

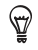

While the conference call is in progress, you can still dial and add more calls. Tap Invite participants ( $\left| \cdot \right|$ ) to dial another call. At most, you can have up to five participants in the conference call.

10.To manage your conference call, such as a putting the conference call on hold while talking in private with one participant, ending the conference call, and more, see "During the conference call" in Chapter 2 for details.

## 8.4 Meeting Requests

When you schedule and send meeting requests from your phone, you can invite attendees to your meeting and check their availability.

You can also receive and reply to meeting requests on your phone.

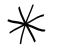

You must have an Outlook E-mail work account that syncs with Microsoft Exchange Server 2007 or later.

#### Sending meeting requests

Use the Home screen's Calendar tab to create and send meeting requests.

- 1. On the Home screen, slide to the Calendar tab.
- 2. If you are scheduling a meeting for the current day, tap Menu > New Appointment. Otherwise, tap another date on the calendar and then tap New Appointment.
- 3. Fill in the details, such as a descriptive name about the meeting, location, and the start and end time.
- 4. Under Reminder, choose how soon before the meeting you want to be notified.
- 5. To add required and optional attendees, tap the Add button  $\left( \begin{array}{c} \bullet \\ \bullet \end{array} \right)$ .
- 6. Tap the text box that shows the words "E-mail address". If the email address of an attendee is stored in your contacts, simply enter the first few letters of the attendee's name. A matching list of contacts will then be displayed, and you can just tap a contact to add it.

If the email address of an attendee is not stored in your contacts, enter the full email address and then tap the Enter key to add it.

Repeat this process to add more attendees. Tap Done after adding all attendees.

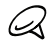

- If you're sending the meeting request using your Outlook work account, you can specify if an attendee is required or optional only if the Outlook E-mail account on your phone syncs with Microsoft Exchange Server 2007 or later version. Otherwise, all attendees are designated as required.
- 7. Tap Done to send the meeting request.

When attendees accept your meeting request, the meeting is automatically added to their schedules. When their response is sent back to you, your calendar is updated as well.

## Replying to meeting requests

When you receive a meeting request on your Outlook E-mail work account, you can reply by accepting or declining the request. The meeting request also clearly indicates whether or not there are conflicting or adjacent meetings.

- 1. When you receive a meeting request email, a notification is displayed on your phone. Open the email.
- 2. Tap Accept to reply and accept the meeting request, or tap Menu

> Decline if you cannot attend the meeting.

- Before responding, you can check your availability during the  $\heartsuit$ time of the requested meeting by tapping View your calendar.
	- If the time of the meeting conflicts with your other appointments, a "Scheduling Conflict" status appears on top of the email.
- 3. Choose whether or not to edit your response email before sending, and then tap OK.

If you accept the meeting request, it is automatically added as an appointment in Calendar on your phone.

# 8.5 Making a Call from a Meeting Request or Reminder

When you receive a calendar reminder or meeting request e-mail that contains a phone number, you can tap the number to directly place the call.

For example, if you are traveling and need to join a conference bridge call back in the home office, rest assured that you can join the call without delay. Appointment reminders you receive on your device will conveniently display the phone number and PIN, ready for you to dial.

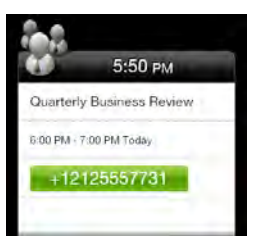

# 8.6 Finding Contacts in the Company Directory

You can access information of your work contacts, such as their email addresses, from your company's Company Directory on your phone. By having over-the-air access to the Company Directory, you can easily send email messages and meeting requests to anyone in your company.

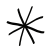

Access to the Company Directory is available only if the Outlook E-mail work account on your phone syncs with Microsoft Exchange Server 2003 SP2 or higher, and you have completed your first synchronization with the Exchange Server.

## When browsing contacts

- 1. Sync with the Exchange Server. For instructions, see "Synchronizing With the Exchange Server" in this chapter.
- 2. While browsing through your contacts list, tap Menu > Company Directory.
- 3. Enter a partial or full contact name and tap Search. In the search results list, tap a contact.
- 4. You can then save the contact from the Company Directory to your phone, make a call to the contact, send an email, and more.

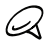

You can search for the following information as long as that information is included in the Company Directory: First name, Last name, Email name, Display name, Email address, or Office location.

## When composing email

- 1. Sync with the Exchange Server. For instructions, see "Synchronizing With the Exchange Server" in this chapter.
- 2. In a new email message, tap To (or tap Menu > Add Recipient), and then tap the Company tab at the bottom of the screen.

- 3. Tap the "Search in company directory" field and start entering the first few letters of the recipient's name to display a matching list of names from the Company Directory.
- 4. Select the contact to whom you want to send your email and then tap Done.

## When viewing a received Outlook email message

- 1. Open a received Outlook email message.
- 2. If a Search button ( $\boxed{2}$ ) appears to the right of the sender name in the email message, tap this button to search for the sender in the Company Directory.
- 3. If the sender is found, the contact details will be displayed. You can then choose to save the sender to your contacts, call the sender, and more.

# Chapter 9

# Internet and Social Networking

# 9.1 Ways of Connecting to the Internet

Your phone's networking capabilities allow you to access the Internet or your corporate network through Wi-Fi, GPRS/3G (or EDGE when available), or dial-up. You can also add and set up a VPN or proxy connection.

## Wi-Fi

Wi-Fi provides wireless Internet access over distances of up to 100 meters (300 feet). To use Wi-Fi on your phone, you need access to a wireless access point or "hotspot".

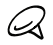

The availability and range of your phone's Wi-Fi signal depends on the number, infrastructure, and other objects through which the signal passes.

To turn Wi-Fi on and connect to a Wi-Fi network

- 1. On the Home screen, slide to the Settings tab and then tap Wireless controls.
- 2. Tap Wi-Fi. Detected wireless networks are displayed on the screen.
- 3. Tap the desired Wi-Fi network.
	- If you selected an open (unsecured) network, you are automatically connected to the network.

• If you selected a secured network, enter the security key and then tap Done. You are then connected to the network.

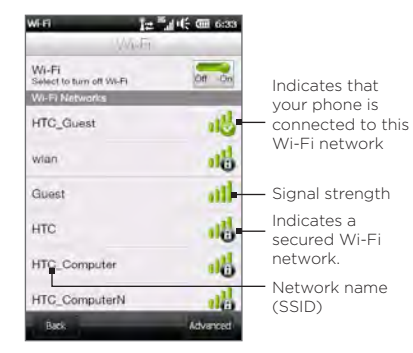

4. Tap Back to return to the previous screen.

Next time you use your phone to detect Wi-Fi networks, you will not be prompted to enter the network key of the previously accessed Wi-Fi network (unless you perform a hard reset which will erase custom settings on your phone).

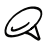

- Wi-Fi networks are self-discoverable, which means no additional steps are required for your phone to connect to a Wi-Fi network. It may be necessary to provide a username and password for certain closed wireless networks.
- To turn off Wi-Fi, on the Wireless controls screen, tap the Off/On switch at the right side of the Wi-Fi item.

#### To add a wireless network

- 1. On the Home screen, slide to the Settings tab and then tap Menu > All Settings.
- 2. Tap Connections > Wi-Fi > Adaptor and Networks. The Wi-Fi screen then opens.
- 3. Tap Add New (or Menu > Add New) and enter the details for connecting to the wireless network.

#### To set your phone to turn off Wi-Fi automatically

Wi-Fi quickly consumes battery power. Manually turn off Wi-Fi when not in use. You can also set your phone to automatically turn off Wi-Fi after a specified timeout period.

- 1. On the Home screen, slide to the Settings tab and then tap Menu > All Settings.
- 2. Tap Connections > Wi-Fi > Adaptor and Networks.
- 3. On the Wi-Fi screen, tap Menu > Advanced.
- 4. Select the timeout period for automatically turning off Wi-Fi when your phone is not connected to any wireless network.

## GPRS/3G

Use GPRS/3G (or EDGE, if available) to connect to the Internet and to send and receive email on your phone. You will need a data plan to use your mobile operator's GPRS/3G network. Check with your mobile operator to find out about GPRS/3G rates.

Your phone automatically sets up the data connection based on your SIM card when you turn on the phone for the first time. Do not change the connection settings as this may cause services to stop working. If you need to add another GPRS/3G connection on your phone, contact your mobile operator.

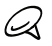

You can also manually select the mobile operator to use for data connections. See "Using Connection Setup" in Chapter 14 for details.

## Dial-up

To set up a dial-up connection to your Internet Service Provider (ISP) on your phone, you need the same settings that you normally use when you dial up from your computer. This includes the ISP server phone number, your user name and password.

- 1. On the Home screen, slide to the Settings tab and then tap Wireless controls.
- 2. Tap Menu > Connections and then tap Add a new modem connection.
- 3. In the Select a modem list, select Cellular Line, and then tap Next.
- 4. Enter the ISP server phone number, and then tap Next.
- 5. Enter your user name, password, and any other information required by your ISP, and then tap Finish.

## Starting a data connection

After setting up a data connection such as GPRS/3G or ISP dial-up on your phone, you can now connect your phone to the Internet. The connection is automatically started when you begin using a function that accesses the Internet such as email or the Web browser.

#### To manually start a data connection

If you have several types of data connections on your phone, you can manually start a connection.

- 1. On the Home screen, slide to the Settings tab and then tap Wireless controls.
- 2. Tap Menu > Connections and then tap Manage existing connections.
- 3. Press and hold the name of the desired connection, and then tap Connect.

To disconnect an active data connection

- 1. On the Home screen, slide to the Settings tab, and then tap Wireless controls.
- 2. Tap the Off/On switch at the right side of the Data connection item.

# 9.2 Using Opera Mobile

Opera Mobile™ is a full-featured Internet browser, optimized for use on your phone.

On the Home screen, slide to the Internet tab and then tap Launch Browser to open Opera Mobile. From the Internet tab, you can also enter a search keyword first on the search box and then tap the Search button  $(\bigcirc$ ) to do a Web search in Opera Mobile.

## The browser screen

Opera Mobile displays in two modes: full-screen and normal viewing modes. Full-screen mode hides the address bar and the browser controls. To change from full-screen to normal viewing mode, tap the Restore icon ( $\blacktriangle$ ) at the bottom right corner of the browser screen.

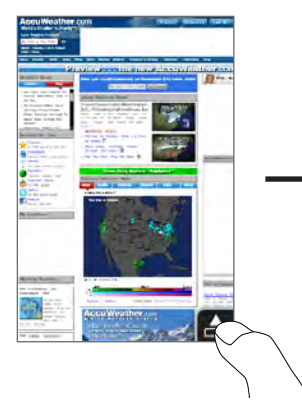

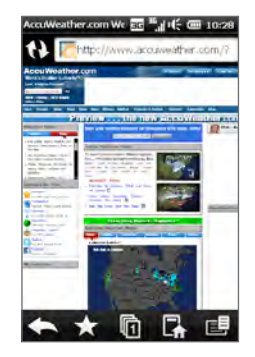

In normal viewing mode, you can use the following browser controls:

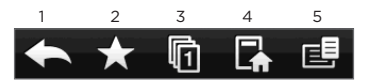

- 1 Return to the previous Web page viewed.
- 2 Add, edit, or delete Web favorites.
- 3 Add a new browsing tab or switch to another browsing tab.
- 4 Go to the home page.
- 5 Open the browser menu and choose display settings, save Web pages, and more. See "Opera Mobile menu" for details.

## Searching for a website and adding it to favorites

- 1. If Opera Mobile is in full-screen mode, tap the Restore icon ( $\blacktriangle$ ).
- 2. To search for information on the Web and select a website that you want, tap the address bar, enter a search keyword in the search box below the address bar, and then tap the Search icon  $(Q)$ .

Otherwise, if you know the Web address, tap on the address bar, enter the address of the website, and then tap the Go icon ( $\geq$ ).

- 3. After browsing a website, tap the Restore icon ( $\Box$ ) again to display the browser controls, and then tap the Favorites icon  $\left(\begin{array}{c} \bullet \\ \bullet \end{array}\right)$ .
- 4. Tap Add Favorite.
- 5. Use the provided title or enter a descriptive title for the website.
- 6. To save the website address as a favorite, tap Done.

## Mobile view

When you open a Web page in Opera Mobile, the page is displayed in desktop view and text may appear in the smallest size. To reformat Web pages to fit the screen of your phone so that the content is readable, set Opera Mobile to display in mobile view.

Tap  $E$  > Settings > Display, and then select the Mobile view check box.

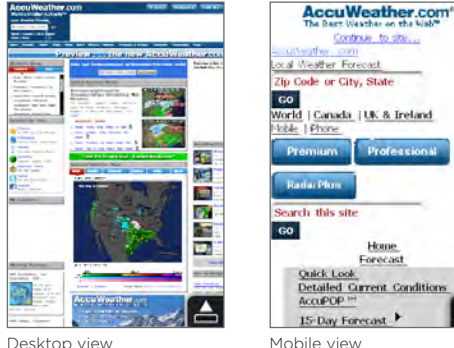

## Zooming and panning

Use pinch zooming to easily zoom in and out of a Web page. Press both your thumb and index finger on the touch screen and then spread your fingers apart to zoom in. Pinch your fingers together to zoom out.

While zoomed in, drag your finger in any direction to move around the Web page.

## Opera Mobile menu

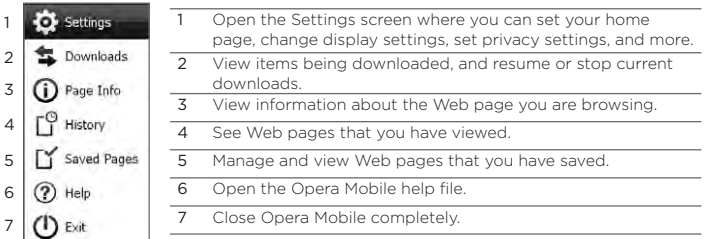

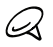

For more information about using Opera Mobile, go to: http://www.opera.com/products/mobile/.

# 9.3 Using Internet Explorer Mobile

Internet Explorer Mobile is the standard Web browser that is included with Windows Mobile. To use Internet Explorer Mobile, press START and then tap Internet Explorer.

## The browser screen

Internet Explorer Mobile displays in two modes: full-screen and normal viewing modes. Full-screen mode hides the address bar and the browser controls. To change from full-screen to normal viewing mode, tap the Restore icon  $($ <sup>o</sup>) at the bottom right corner of the browser screen.

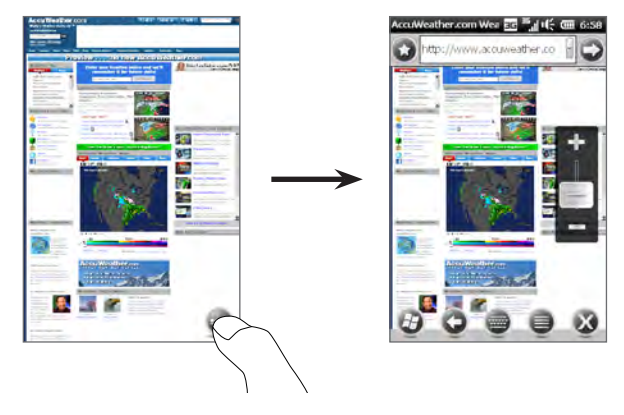

In normal viewing mode, you can use the following browser controls:

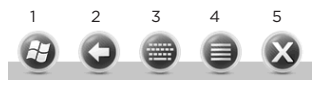

- 1 Open the Start screen.
- 2 Return to the previous Web page viewed.
- 3 Display or hide the onscreen keyboard of your phone.
- 4 Open the browser menu and choose display options and other settings.
- 5 Close Internet Explorer Mobile.

#### Entering a website address and adding it to your favorites

- 1. If Internet Explorer is in full-screen mode, tap the Restore icon  $\left(\begin{array}{c}\bullet\end{array}\right)$ .
- 2. Tap on the address bar, enter the address of the website, and then tap the Go icon  $\left( \bigcirc \right)$ ).
- 3. After browsing the website, tap the Restore icon  $($   $\bullet)$  again to display the browser controls, and then tap the Favorites icon  $($   $\bullet$   $)$  to the left of the address bar.
- 4. Tap Add Favorite.
- 5. Use the provided title or enter a descriptive title for the website.
- 6. To save the website address as a favorite, tap Done.

## Zooming and panning

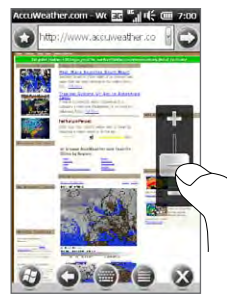

If Internet Explorer is in full-screen mode, tap the Restore icon ( $\bigcirc$ ).to display and use the onscreen zoom slider. While viewing a Web page, slide your finger up on the onscreen zoom slider to zoom in, or slide down to zoom out.

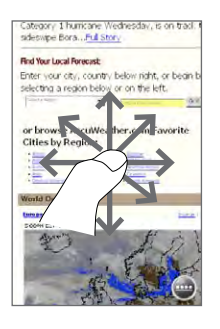

While zoomed in, drag your finger in any direction to move around the Web page.

# 9.4 Using YouTube

YouTube™ lets you browse, search, and watch Internet videos that are posted in YouTube. To open YouTube, press START and then tap YouTube.

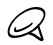

You need an active data or Wi-Fi connection to use YouTube. If you are using a GPRS/3G connection, watching Internet videos may significantly increase your data connection costs.

## The YouTube main screen

Slide your finger up or down the main screen to browse through the most popular YouTube videos. You can browse for more videos by tapping Download at the bottom of the video list.

On the YouTube main screen, you can:

- Tap Filter to filter the list by type of video (Featured, Most Viewed, Top Favorited, or Top Rated) and by the time period when videos were uploaded to the YouTube server.
- Use the Program Guide if you want to browse videos by channels. See "Using the Program Guide" for details.
- Tap  $\bigoplus$  to view details about a video.
- Tap a video to watch it. See "Watching videos" for details.
- Tap the tabs at the bottom to switch between the different YouTube screens: Main screen, Bookmarks, History, and Search.

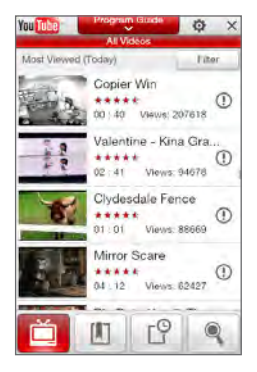

## Searching for videos

Tap the Search tab  $($   $\bullet$  ) to open the Search screen where you can specify your criteria for searching for YouTube videos.

1. On the Search screen, enter the video information, and then tap Search.

YouTube searches for the video, and then displays all related videos on the screen.

2. Tap a video to watch it. See "Watching videos" for details.

## Using the Program Guide

The Program Guide categorizes videos into channels so you can browse and watch related videos available on YouTube. You can also add your favorite video channel in the Program Guide.

#### To add a new channel

- 1. Search the channel or video you want to add to the Program Guide. See "Searching for videos" for details.
- 2. In the search results list, tap  $\mathbb O$ at the right side of the video or channel to open the details screen.
- 3. Tap  $\hat{H}$ , and then tap OK on the confirmation screen.

The channel you just subscribed to is shown when you tap Program Guide.

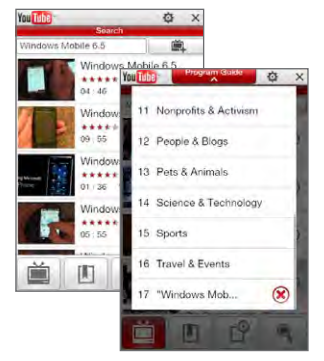

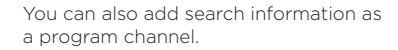

#### To change the program channel

- 1. Tap  $\mathbb{E}$  to return to the main screen and then tap Program Guide on top of the screen.
- 2. On the Program Guide, select a channel.

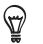

You can scroll down to view more channels.

The video list refreshes to display the available videos for the selected channel.

#### To delete a program channel

You can only delete channels that you have added to the Program Guide.

- 1. Tap Program Guide.
- 2. Scroll down to the channel that you want to delete, and then tap  $\left(\right)$ .
- 3. On the confirmation screen, tap Yes.

## Watching videos

Tap a video on any YouTube screen, program guide channel, or search results list to launch the YouTube Video Player. Use the onscreen controls at the bottom of the player to control the playback.

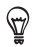

To adjust the volume, press the VOLUME UP and VOLUME DOWN buttons on the left panel of the phone.

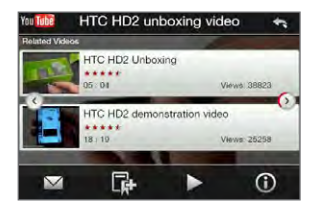

After you stopped or finished watching the video, you can add the video to Bookmarks, send the link to this video by email, choose to watch other related videos, and more.

# 9.5 Using Streaming Media

Streaming Media lets you stream live broadcasts or on-demand media content from the Web. The media is sent in a continuous stream to your phone and is played as it arrives, along with the audio.

The Streaming Media program allows you to play 3GP and MPEG-4 files. It also supports playback of SDP (Session Description Protocol) files.

#### To access streaming content via the Web browser

Using the Web browser on your phone, you can open a Web page containing RTSP (Real Time Streaming Protocol) links to streaming media content then play the content in the Streaming Media program.

- 1. On the Home screen, slide to the Internet tab and tap Launch Browser.
- 2. In the address bar, enter the URL address of the Web page that contains the RTSP link to the desired \*.3gp, \*.mp4, or \*.sdp file.
- 3. On the Web page, tap the RTSP link.
- 4. Streaming Media then automatically opens and starts playing the file. During playback, use the slider and button controls to play/ pause, fast forward, view the video in actual size, expanded size, or full screen, and more.

To stream media files directly on the Streaming Media Player Streaming Media only supports RTSP links when you stream \*.3gp and \*.mp4 files directly on the program.

- 1. Press START and then tap Multimedia> Streaming Media.
- 2. Tap Menu > Connect.
- 3. Enter the complete RTSP link, and then tap Done. Streaming Media starts playing the file.

4. During playback, use the slider and playback control buttons to play/pause, switch to full screen, fast forward, and more.

#### To configure streaming video connection settings

Tap Menu > Options to configure the Streaming Media settings. From this screen, you can set the media buffer, select the connection to use, set all streaming videos to play in full screen, and more.

# 9.6 Using Windows Live

Windows Live helps you quickly find information using Windows Live Search, access and sync your Windows Live Mail and contacts, and send instant messages using Windows Live Messenger.

#### To set up Windows Live for the first time

- 1. Press START and then tap Windows Live.
- 2. Tap Sign in to Windows Live.
- 3. Tap the links to read the Windows Live Terms of Use and the Microsoft Online Privacy Statement. After reviewing them, tap Accept.
- 4. Enter your Windows Live Mail or Hotmail address and password, select the Save password check box, and then tap Next.
- 5. Tap Next.
- 6. Choose what information you want to sync online with your phone.

If you select Store Windows Live contacts in your mobile phone's contact list, your Windows Live contacts will be added to the contact list and to Windows Live Messenger on your phone.

If you select Sync e-mail, your Windows Live Mail or Hotmail inbox messages will be downloaded to your phone.

- 7. Tap Next.
- 8. After synchronization is complete, tap Done.

## The Windows Live screen

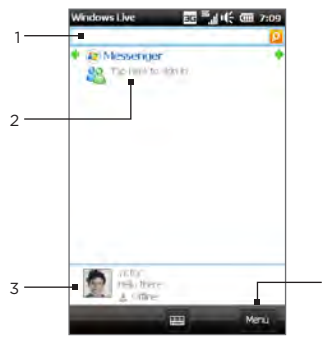

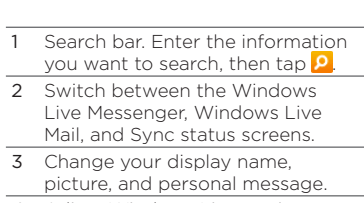

4 Adjust Windows Live settings.

## Using Windows Live Messenger

With this mobile version of Windows Live Messenger, you can send and receive instant messages.

#### To sign in to Windows Live Messenger and start a conversation

4

- 1. Tap Messenger on the Windows Live screen.
- 2. Tap Sign in on the Messenger screen. Signing in may take several minutes, depending on your connection speed.
- 3. In the contact list, select an online contact, and then tap Send IM to open the message screen.
- 4. On the message screen, enter your message in the text field, then tap the Enter key on the onscreen keyboard to send the message. You can also do any of the following on the message screen:
	- To add an emoticon, tap Menu > Add emoticon, then tap an emoticon on the screen. The emoticon is attached to your message.
	- To send a file, tap Menu > Send, select the type of file (picture, voice clip, or any file), and then locate the file you want to send.
	- To invite one or more contacts to the conversation, tap Menu > Options > Add participant.
	- To send a voice message, tap Voice clip on the message screen, then start talking. When you have finished recording, tap Send.
- 5. To end the conversation with the current contact, tap Menu > End conversation.
- 6. To sign out, tap Menu > Sign out.

#### To add a Windows Live contact

You can add new Windows Live contacts in Windows Live Messenger.

- 1. Tap Menu > Add new contact.
- 2. Enter the email address of the contact, and then tap OK.
## 9.7 Twittering on Your Phone

Share your thoughts with people in Twitter anytime, anywhere. Directly from your Home screen's Twitter tab, it is simple and convenient to use this popular Internet social networking service.

## Logging in to your Twitter account

If you do not have a Twitter account yet, you can sign up for free on the following Twitter website using your computer or your phone's Web browser: http://twitter.com/signup.

If you did not log into your Twitter account when you turned on and set up your phone for the first time, the Home screen's Twitter tab allows you to log in to Twitter.

- 1. On the Home screen, slide to the Twitter tab, and then tap the Twitter icon ( $\langle \cdot \rangle$ ) on the center screen.
- 2. Enter the user name or email address and the password that you use for your Twitter account. Select the Remember me check box to store your login information so you do not have to re-enter it the next time you log in.
- 3. Tap Login.

Once you are logged in, you're ready to send and follow tweets on your phone.

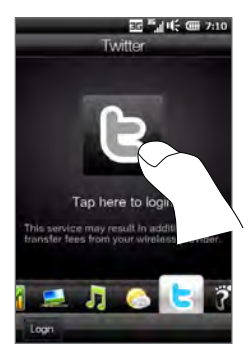

## Viewing tweets

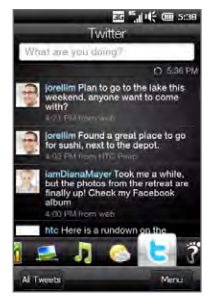

On the Home screen's Twitter tab, you can see tweets of the people that you follow and your sent tweets, starting with the most recent. Swipe your finger up or down the screen to scroll through the tweets.

To use more Twitter functions, tap any tweet or tap All Tweets at the bottom of the screen.

The All Tweets screen opens, listing all tweets organized by date. Tap a tweet to access more Twitter functions, such as sending replies or direct messages, viewing someone's profile, and more. You can also tap or slide across the tabs on the bottom row to change among the following types of tweets:

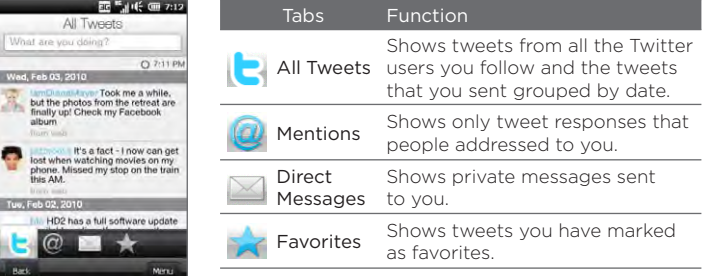

186 Chapter 9 Internet and Social Networking

#### Sending tweets

You can send tweets either from the Home screen's Twitter tab or from the All Tweets screen.

- 1. Tap the text box that shows the words "What are you doing?"
- 2. On the subsequent screen, enter your tweet message.
- 3. In your tweet, you can also share your photo and location information. See "Sharing a photo in Twitter" for details.
- 4. Tap Update to send your tweet.

## Sending mentions and direct messages

A mention (reply) is just the same as any tweet message, except that it's specifically addressed to a person and his or her name will appear in your sent tweet. A direct message is a private message sent to someone and cannot be seen by everyone else in Twitter.

- 1. On the Home screen, slide to the Twitter tab and then tap All Tweets.
- 2. Tap a tweet from the person whom you want to send a reply or direct message.
- 3. In the Options menu, choose the type of tweet (Reply or Direct Message) you want to send.
- 4. Enter your message and then tap Update to send it.

## Searching for Twitter users to follow

You can search for people or topics of interest and follow them so you can readily see their latest tweet updates on your phone.

- 1. From the Home screen's Twitter tab or the All Tweets screen, tap Menu > Search.
- 2. Tap the text box that shows the words "Search tweet". Enter the Twitter username or a search keyword, and then tap the Search button  $(|\cdot|)$ .
- 3. From the search results, tap the photo of the person or topic you want to follow.
- 4. The Profile screen is then displayed, showing details about the person or topic. Tap Follow.

If you want to stop following a certain Twitter user or topic, go back to the All Tweets screen, tap the photo of that user or topic, and then tap Unfollow.

### Sharing a photo in Twitter

Photos that you share on Twitter are uploaded to a photo hosting service that's specified in your phone's Twitter settings. To find out how to select the hosting service, see "Changing Twitter settings".

You can upload only one photo at a time. Create a new tweet first, and then select a photo or use the Camera to take a photo. The URL location of your photo will be inserted into your tweet message.

- 1. Create a new tweet. See "Sending tweets" for instructions.
- 2. On the screen where you've entered your tweet message, tap the Camera button  $(\blacksquare)$ .
- 3. Browse through your photos. If you do not see the photo that you want, tap Albums and select the album that contains the photo you want to share.
- 4. When you see the photo that you want, tap the photo to select it. You can also tap the Camera icon ( $\lceil 0 \rceil$ ) to take a photo using your phone's Camera.
- 5. Your phone then begins uploading the photo to the Twitter photo host. When the upload is done, the URL location of the photo is then entered to your tweet message.
- 6. Tap Update to send your tweet along with the URL of the photo so other people can see it in Twitter.

#### 188 Chapter 9 Internet and Social Networking

When you return to the Home screen's Twitter tab and tap All Tweets. you will see the sent tweet that contains the URL of your shared photo.

## Changing Twitter settings

On the Home screen's Twitter tab or the All Tweets screen, tap Menu > Settings when you want to change the number of tweets to download, download time, photo hosting site, URL shortening host, and more.

## Logging out of Twitter

While your phone is connected to the Internet, you're always logged on to your Twitter account on your phone. You can log out of Twitter from the Home screen's Twitter tab.

- 1. On the Home screen, slide to the Twitter tab.
- 2. Tap Menu > Settings.
- 3. To log out, tap your Twitter account name and then tap Yes.

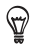

You can also log out of Twitter from the Home screen's Settings tab. From this tab, tap Data services > Twitter > Logout and then tap Yes.

## 9.8 Sharing Photos and Videos on Facebook, Twitter, and YouTube

Directly from your phone, you can easily share your photos on Facebook and Twitter. You can also upload videos to YouTube.

## Logging into your social networks

If you skipped setting up your social network accounts when you turned on your phone for the first time, you need to log in first to your accounts before you can upload and share your photos and videos.

- 1. On the Home screen, slide to the Settings tab and then tap Data services.
- 2. Log in to Facebook, YouTube, and Twitter one at a time. Tap the name of the social network you want to log in to, and then tap Login.
- 3. On the subsequent screen, enter your username and password. Select the Remember me check box if you want to store your login information so you do not have to re-enter it the next time you log in. Tap Login.

## Uploading photos to Facebook

After taking a photo with your phone's Camera, you can upload the photo to Facebook. Use Albums when you want to upload several photos at the same time.

- 1. Open the Camera and take a photo. For instructions, see "Taking Photos and Videos" in Chapter 12.
- 2. After taking a photo, tap the Send icon ( $\blacksquare$ ), select Upload to Facebook, and then tap Send.
- 3. To share several photos, slide to the Photos & Videos tab on the Home screen, and then tap Albums.

#### 190 Chapter 9 Internet and Social Networking

In Albums, tap Menu > Share > Facebook, tap each of the photos you want to share, and then tap Upload.

After upload is complete, you can check and view your Facebook photos in Albums. See "Viewing Facebook photos" in Chapter 12 for details.

## Uploading a photo to Twitter

You can upload only one photo at a time to Twitter and share the URL location of the photo in your sent tweet. To find out how to upload your photo to Twitter, see "Sharing a photo in Twitter" in this chapter.

## Uploading videos to YouTube

You can use Camera to capture a video and immediately share it on YouTube. Use Albums when you want to upload several videos at the same time.

- 1. Open the Camera and capture a video. For instructions, see "Taking Photos and Videos" in Chapter 12.
- 2. After capturing a video, tap the Send icon ( $\blacktriangledown$ ), select Upload to YouTube, and then tap Send.
- 3. On the Video Upload screen, enter a descriptive title and tags for the video. Also tap the Off/On switch to set whether to make this video public to everyone.
- 4. Tap Upload.
- 5. To share several videos, slide to the Photos & Videos tab on the Home screen, and then tap Albums. In Albums, tap Menu > Share > YouTube, tap each of the videos you want to share, and then tap Next. Follow steps 3 and 4 above to upload the videos to YouTube.

After upload is complete, use the Web browser to log into your YouTube account if you want to check and view the uploaded videos. You will find them grouped under "My Videos".

## 9.9 Using Facebook on Your Phone

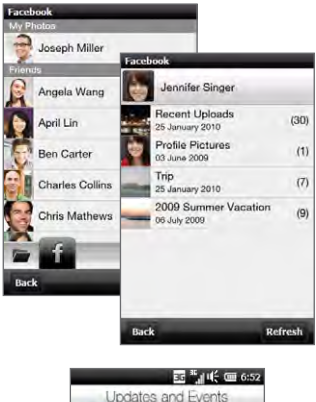

Using Albums on your phone, you can view yours and other people's Facebook albums and photos. For more information, see "Viewing Facebook photos" in Chapter 12.

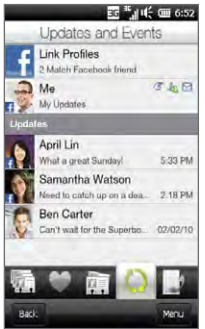

Your phone notifies you about what's happening with your Facebook world. On your phone, you can check whether there are new updates and events in your Facebook and see what's happening with other people. For more information, see "Facebook Updates and Events" in Chapter 4.

192 Chapter 9 Internet and Social Networking

## 9.10 Using Your Phone as a Modem

If you do not have Internet access on your desktop or notebook computer, you can connect your computer to the Internet by using your phone's data connection such as GPRS/3G. You can connect via USB or Bluetooth.

#### Before you proceed

- Make sure your phone has a SIM card installed, and your phone has a GPRS/3G or dial-up modem connection. For more information about setting up these connections, see "GPRS/3G" and "Dial-up" in this chapter.
- To set up your phone as a USB modem, you must first install Windows Mobile Device Center or Microsoft ActiveSync version 4.5 or later on the computer.
- To use a Bluetooth connection, make sure your computer has •built-in Bluetooth capability. If your computer does not have Bluetooth, you can connect and use a Bluetooth adapter or dongle.

## Setting up your phone as a USB modem

- 1. Connect the phone to your desktop or notebook computer using the USB sync cable.
- 2. When the Connect to PC screen appears, select Internet Sharing, and then tap Done.

The Internet Sharing screen then opens and automatically connects your computer to the Internet using your phone.

## Using your phone as a Bluetooth modem

To use your phone as a Bluetooth modem for your computer, set up a Bluetooth Personal Area Network (PAN) between your phone and your computer.

#### To set up Bluetooth PAN on your phone

- 1. On your phone, turn on Bluetooth and set it to visible mode. For instructions, see "Turning Bluetooth on and making your phone visible" in Chapter 10.
- 2. Initiate a Bluetooth partnership from your phone. For instructions, see "Creating a Bluetooth partnership" in Chapter 10.
- 3. Set up Bluetooth PAN on your computer. For instructions, see "To set up Bluetooth PAN on your computer".
- 4. On your phone, tap Accept to connect to your computer.

A connected status message is displayed, which indicates that your computer has been successfully connected to the Internet using your phone as a Bluetooth modem.

#### To set up Bluetooth PAN on your computer

For Windows 7:

- 1. Click Start > Control Panel > Network and Internet > Network and Sharing Center.
- 2. Under Change your networking settings, click Set up a new connection or network.
- 3. Click Connect to a Bluetooth personal area network (PAN), and then click Next.
- 4. In the Bluetooth Personal Area Network Devices dialog box, select your phone and then click Connect using > Direct connection.

194 Chapter 9 Internet and Social Networking

For Windows Vista:

- 1. Click Start > Control Panel > Network and Sharing Center.
- 2. Click Manage network connections and then under Personal Area Network, double-click Bluetooth Network Connection.
- 3. In the Bluetooth Personal Area Network Devices dialog box, select your phone, and click Connect.

For Windows XP:

- 1. Click Start > Control Panel > Network Connections.
- 2. Under Personal Area Network, click the Bluetooth Network Connection icon.
- 3. Under Network Tasks, click View Bluetooth network devices.
- 4. In the Bluetooth Personal Area Network Devices dialog box, select your phone, and click Connect.

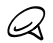

If the Bluetooth adapter or dongle on your computer was installed using a third-party driver, open the Bluetooth software that came with the Bluetooth adapter/dongle to connect your computer and phone via Bluetooth. Refer to the Bluetooth adapter/dongle documentation for more information.

## Ending the Internet connection

#### For a USB connection

On the Internet Sharing screen, tap Disconnect.

#### For a Bluetooth connection

On the Private Networking screen, tap Menu > Remove.

## 9.11 Using Your Phone as a Wireless Router

Wi-Fi Router turns your phone into a wireless router and shares your phone's data connection over Wi-Fi with one or more computers. When you start Wi-Fi Router, your phone creates a secure Wi-Fi network that you can connect to with your computer and access the Internet.

To use your phone as a wireless router, make sure your phone has a SIM card installed and has a 3G/GPRS/EDGE data connection. To connect to your phone's Wi-Fi network, you need a computer with built in Wi-Fi or a Wi-Fi adapter.

#### Setting up your phone as a wireless router

- 1. From the Home screen, slide to the Settings tab and then tap Wireless controls > Wi-Fi Router, or press START and then tap Wi-Fi Router.
- 2. The first time you open Wi-Fi Router, a brief introduction describing the application is displayed. Scroll down and tap Next.
- 3. On the Wi-Fi Router screen, enter a Network name for the Wi-Fi network you want to create, or use the provided default name.
- 4. Enter a WEP key to use to secure the Wi-Fi network, or use the provided default WEP key. The WEP key must be 10 digits long.
- 5. Under Internet Connection, select the name of the connection your phone uses to access the Internet.

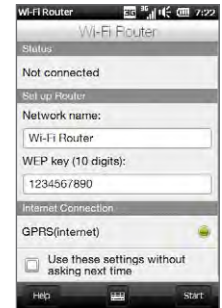

#### 196 Chapter 9 Internet and Social Networking

6. Tap Start. When the phone is ready to accept connections, it displays instructions for connecting a computer to the Wi-Fi network. Once a computer connects, the instructions disappear and the Wi-Fi Router screen is displayed again.

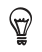

You can tap Help to display the connection instructions again.

## Connecting your computer to your phone's Wi-Fi network

After setting up your phone as a wireless router, connect your computer to your phone via Wi-Fi to access the Internet.

For Windows 7

- 1. Click Start > Control Panel > Network and Internet > Network and Sharing Center.
- 2. Under Change your networking settings, click Connect to a network.
- 3. Select the name of your phone's Wi-Fi network, and then click Connect.
- 4. Enter the WEP key you used when setting up Wi-Fi Router and then click OK.

For Windows Vista

- 1. Click Start > Connect To.
- 2. In the Connect to a network dialog box, select the name of your phone's Wi-Fi network, and then click Connect.

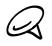

Your phone's wireless network may not show up in the list of available networks immediately. Wait for a moment and then refresh the list to see the wireless network.

- 3. Enter the WEP key you used when setting up Wi-Fi Router and then click Connect.
- 4. Click Close.

#### For Windows XP

- 1. Click Start > Connect To > Wireless Network Connection.
- 2. In the Choose a Wireless Network dialog box, select the name of your phone's Wi-Fi network, and then click Connect.

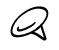

Your phone's wireless network may not show up in the list of available networks immediately. Wait for a moment and then refresh the list to see the wireless network.

3. Enter the WEP key you used when setting up Wi-Fi Router and then click Connect.

## Turning off your phone's Wi-Fi network

On the Wi-Fi Router screen, tap Stop.

## Turning on your phone's Wi-Fi network in Comm Manager

Once your phone has been set up as a wireless router, you can easily turn the Wi-Fi network on and off in Comm Manager.

- 1. From the Home screen, slide to the Settings tab and then tap Wireless controls.
- 2. Tap the Off/On slider at the right side of the Wi-Fi Router item. When the wireless router starts and is ready to accept connections, the wireless network name and WEP key are displayed.

# Chapter 10

## Bluetooth

## 10.1 Bluetooth Modes

Bluetooth is a short-range wireless communications technology. Devices with Bluetooth capabilities can exchange information over a distance of about eight meters (26 feet) without requiring a physical connection.

Bluetooth on your phone operates in three different modes:

- On. Bluetooth is turned on. Your phone can detect other Bluetooth-enabled devices, but not vice versa.
- Visible. Bluetooth is turned on, and all other Bluetooth-enabled devices can detect your phone.
- Off. Bluetooth is turned off. In this mode, you can neither send •nor receive information using Bluetooth.

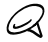

Turn off Bluetooth when not in use to conserve battery power, or in places where using a wireless device is prohibited, such as on board an aircraft and in hospitals.

## Turning Bluetooth on and making your phone visible

Turn Bluetooth on and make your phone visible (discoverable) when you want other Bluetooth-enabled devices to detect and connect with your phone.

- 1. On the Home screen, slide to the Settings tab, and then tap Menu > All Settings > Bluetooth.
- 2. When prompted to turn on Bluetooth, tap Yes.
- 3. Tap the Settings tab (  $\frac{1}{2}$ ,  $\frac{1}{2}$  and then tap Not Discoverable.
- 4. Select Always Visible.

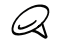

 $\, \nabla \,$ 

If you select Visible for 60 seconds, Bluetooth visibility will turn off automatically when the time elapses and your phone has not yet connected to another Bluetooth device.

5. Tap Done. The  $\bigcirc$  icon then appears in the title bar to indicate that your phone is in visible mode.

To easily switch Bluetooth off or back on, tap Wireless controls on the Home Screen's Settings tab to open the Comm Manager and then tap Bluetooth's Off/On switch.

Your phone remembers whether visible mode was previously enabled or disabled. If you did not disable visible mode, switching Bluetooth on in the Comm Manager also puts your phone in visible mode automatically. For more information about using the Comm Manager, see Chapter 14.

200 Chapter 10 Bluetooth

## 10.2 Bluetooth Partnerships

A Bluetooth partnership is a relationship that you create between your phone and another Bluetooth-enabled device in order to exchange information in a secure manner.

## Creating a Bluetooth partnership

- 1. On the Home screen, slide to the Settings tab, and then tap Wireless controls > Bluetooth. Your phone then starts searching for other Bluetooth devices.
- 2. Tap a Bluetooth device to connect with.
- 3. If prompted, enter the same passcode on both your phone and the other device, or confirm the auto-generated passcode.
- 4. After the receiving party accepts the partnership, the Bluetooth device name is shown on your screen, including all Bluetooth services that you can use with it. Select the check boxes of the Bluetooth services you want to use, and then tap Done.
- 5. If you selected to use the Bluetooth Serial Port service of the paired device, select a local serial port to assign for the paired device, and then tap Continue.

When you tap Menu > All Settings > Bluetooth on the Home screen's Settings tab, you will see the connected Bluetooth device listed in the Devices tab ( $\frac{1}{\sqrt{2}}$ , 11).

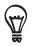

Tap Properties to change the paired device name. Tap Menu > Update to update the list of services that you can use with the paired device.

Creating a Bluetooth partnership is a one-time process. Once a partnership is created, your phone and the paired device can recognize the partnership and exchange information without entering a passcode again.

## Accepting a Bluetooth partnership

- 1. Ensure that Bluetooth is turned on and in visible mode.
- 2. When prompted, enter or accept the passcode (the same passcode from the device requesting the partnership) to establish a secure connection.
- 3. Tap OK. The paired device now appears in the Devices tab ( $\frac{1}{2}$ ,  $\frac{1}{2}$ ). You can now exchange information with the paired device.

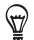

To delete a Bluetooth partnership, select the device's name on the Devices tab, then tap Menu > Delete. When prompted to confirm, tap Yes.

## 10.3 Connecting a Bluetooth Hands-free or Stereo Headset

For hands-free phone conversations, you can use a Bluetooth hands-free headset such as a car kit with your phone. Your phone also supports A2DP (Advanced Audio Distribution Profile) which allows you to use a Bluetooth stereo headset for hands-free phone conversations and for listening to stereo music.

- 1. Make sure that both your phone and the Bluetooth headset are turned on and within close range, and that the headset is visible. Refer to the manufacturer's documentation to find out how to set the headset in visible mode.
- 2. On the Home screen, slide to the Settings tab, and then tap Wireless controls > Bluetooth. Your phone then starts to search for the Bluetooth headset.
- 3. Tap to select the hands-free or stereo headset from the list. Your phone will automatically pair with the Bluetooth headset.

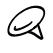

Your phone will automatically try one of the preconfigured passcodes (0000, 8888) to pair with the Bluetooth headset. If this fails, you have to manually enter the passcode delivered with your headset.

4. When connected, the hands-free or stereo headset is shown on your screen, including the Bluetooth services (Hands-free and Stereo Audio) that you can use with it. Make sure these services are selected, and then tap Done.

The paired headset now appears in the Devices tab ( $\mathcal{L}$ 

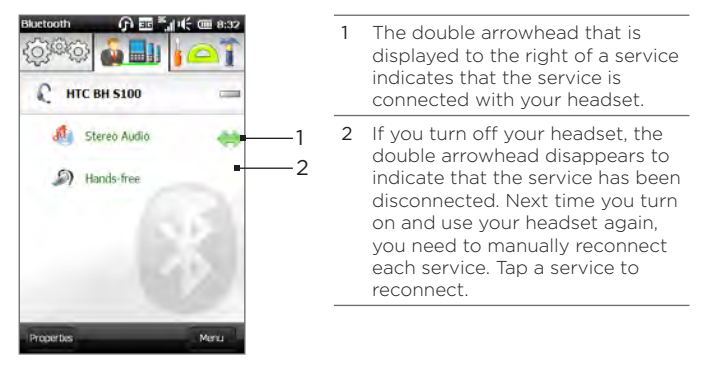

## 10.4 Sending and Receiving Information Using Bluetooth

You can send the following types of information from your phone to your computer or to another Bluetooth-enabled device: Outlook email, contacts, tasks, notes, calendar items, audio files, ringtones, images, and videos.

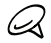

If your computer does not have built-in Bluetooth capability, you need to connect and use a Bluetooth adapter or dongle on your computer.

## Sending information from your phone to a computer

1. Set the receiving device to discoverable mode. You may also need to set it to "Receive Beams" or "Receive Files". Refer to the device's documentation for instructions on receiving information over Bluetooth.

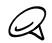

If the Bluetooth adapter or dongle on your computer was installed using a third-party provided driver, open the Bluetooth software that came with the Bluetooth adapter/dongle and enable the adapter/dongle to be discovered by other devices. Refer to the Bluetooth adapter's documentation for more information.

- 2. On the Home screen, slide to the Settings tab, and then tap Menu > All Settings > Bluetooth.
- **3.** Tap the Accessories tab ( $\overrightarrow{A}$ ), and then tap BT Send Object.
- 4. Select the type of information and then select the check boxes of items you want to send.
- 5. Tap Send.
- 6. Tap to select the Bluetooth device to which you want to send the items.

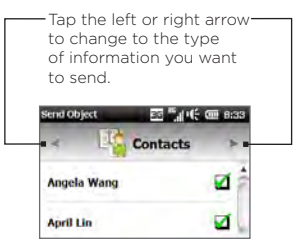

7. If you sent Outlook email messages, calendar items, tasks, or contacts to your computer and they are not automatically added to Outlook, select File > Import and Export in Outlook to import them.

To send information to a Bluetooth-enabled device such as another Windows phone, follow steps 2 to 7 in the above procedure.

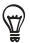

By default, data or files that you send to your computer will be stored in your "My Documents" folder or one of its subfolders depending on the file type.

## Sending a file to another Bluetooth-enabled device

- 1. Press START and then tap File Explorer.
- 2. Navigate to the folder that contains the file you want to send.
- 3. Press and hold the desired file, and then tap Send via Bluetooth.
- 4. Tap to select the name of the Bluetooth device to which you want to send the file.

## Receiving information from another Bluetooth-enabled device

- 1. When you receive information such as calendar items, tasks, or contacts sent from another Bluetooth-enabled device, tap Accept.
- 2. After your phone has finished saving the information, tap Done.

## Changing the folder for saving received files

Files that you receive from another Bluetooth-enabled device are saved in \My Documents on your phone. You can change the destination folder for saving received files:

- 1. On the Home screen, slide to the Settings tab, and then tap Menu > All Settings > Bluetooth.
- 2. On the Settings tab (  $\frac{1}{2}$ ,  $\frac{1}{2}$  ap Advanced.
- 3. Scroll down and then tap File Transfer.
- 4. Tap Search  $\left(\begin{array}{c} \circ \\ \circ \end{array}\right)$ .
- 5. Select the new destination folder, and then tap Select.

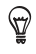

To save received files on your storage card when it is inserted on your phone, select Save files to storage card when present. Files will be saved on the root folder of your storage card.

6. Tap Done.

206 Chapter 10 Bluetooth

## 10.5 Printing via Bluetooth

Connect your phone to a Bluetooth printer to print your photos.

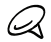

Before you start printing, make sure to turn on the Bluetooth printer and turn on Bluetooth on your phone. For instructions, see "Turning Bluetooth on and making your phone visible" earlier in this chapter.

## Printing a photo

- 1. On the Home screen, slide to the Settings tab, and then tap Menu > All Settings > Bluetooth.
- 2. Tap the Accessories tab ( $\begin{pmatrix} 1 & 1 \\ 0 & 1 \end{pmatrix}$ ), and then tap Print Images. Your phone then searches for photos that are stored on your phone and storage card.
- 3. Tap each photo that you want to select for printing. To select all photos, tap Menu > Select All.

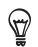

To clear a selected picture, tap that picture again.

- 4. After you have finished selecting photos, tap Next.
- 5. Tap to select the name of the Bluetooth printer.
- 6. Select the print layout to use, and then tap Print.

## 10.6 Connecting to Car Kit Phones

Bluetooth car kit phones that support the SIM Access Profile (SAP) can connect to your phone and access your SIM card via Bluetooth. Once a SAP connection has been established, you can download phone and SIM contacts from your phone to the car kit phone, and use the car kit phone to answer and make calls.

- 1. Turn Bluetooth on and set your phone to visible mode. For instructions, see "Turning Bluetooth on and making your phone visible" earlier in this chapter.
- 2. On the Home screen, slide to the Settings tab, and then tap Menu > All Settings > Bluetooth.
- 3. On the Settings tab (6) (5) tap Advanced.
- 4. Scroll down and tap SIM Access.
- 5. Select the Enable SIM Access Profile (SAP) check box, and then tap Done.
- 6. Connect the car kit phone to your phone via Bluetooth. For instructions, refer to your car kit phone's manual.
- 7. If this is the first time you are pairing the car kit phone with your phone, enter the car kit phone's passcode on your phone.
- 8. A pop-up message should appear on your phone saying that a connection has been established between your phone and car kit phone. Tap OK.

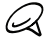

You are not able to make and receive calls, send and receive messages, or perform related activities on your phone when the SIM Access Profile connection is active. You'll be able to make or receive calls from the car kit phone during this time. After the connection is disconnected, you will be able to use your phone as before.

## Chapter 11

## Finding and Recording Places

## 11.1 Guidelines and Preparation for Using GPS

To ensure safety on the road, follow these guidelines before and when using your phone for GPS navigation.

- When using GPS navigation software in the car, always plot your GPS route before starting to drive. Do not try to configure the GPS navigation software while driving.
- The plotted GPS route is only for driving reference. It should not interfere with actual driving behavior.
- When using the phone inside a vehicle, use the car holder to mount the phone securely in place. Avoid placing the phone in the areas shown in the following diagram:
	- 1. Do not place where it will block the driver's vision.
	- 2. Do not place where air bags could deploy.
	- 3. Do not place anywhere in the vehicle without securing the phone in the holder.

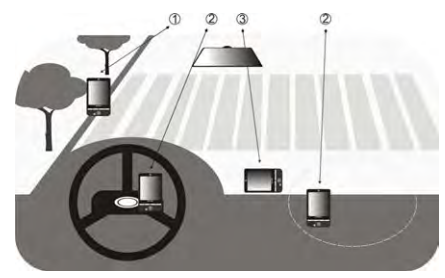

- Use the GPS system cautiously. Users shall be liable for any damages resulting from negligent operation of the system.
- Do not leave your phone in a vehicle or expose the phone to direct sunlight to avoid overheating the battery, which could pose damage to the phone or risk to the vehicle.
- The GPS signal cannot pass through solid non-transparent objects. Signal reception may be affected by obstructions such as high-rise buildings, tunnels, bridges, forests, weather (rainy or cloudy days), etc. If the vehicle's visor contains metal, it will be difficult for the GPS signal to pass through.
- Other nearby wireless communication products (such as mobile phones or radar-detecting devices) may interfere with the satellite signal, resulting in unstable signal reception.
- The Global Positioning System (GPS) is built and operated by the •US Defense Department. The Department is responsible for the accuracy and maintenance of the system. Any changes that the Department makes may affect the accuracy and function of the GPS system.

## 11.2 Downloading Satellite Positions

Before using your phone for GPS navigation, open the Download satellites screen in your phone's location settings to download current satellite position and timing information. Downloading this satellite position data significantly speeds up the time for determining your GPS location. Your phone downloads the position data from Web servers instead of from satellites using its Wi-FI, ActiveSync or GPRS/ 3G Internet connection.

- 1. On the Home screen, slide to the Settings tab and then tap Location > Download satellites.
- 2. Tap Download.

On the Download satellites screen, initially, you will see the Valid time of the downloaded data. As time passes, the remaining days and hours of validity will be shown.

To speed up GPS positioning, download the latest satellite positions when the validity of the data expires.

## Changing the download options

To configure download options, choose from the following options on the Download satellites screen:

- Download satellites automatically Automatically download satellite positions. This may incur additional data charges.
- Download satellites when roaming Automatically download satellite positions when you are out of range of your home network.

This may incur additional data charges.

• Download satellites when connected to PC via ActiveSync Automatically download satellite positions when your phone is connected to your computer via ActiveSync. Your computer must be connected to the Internet to download the data.

## 11.3 HTC Footprints

Capture and relive your journeys with HTC Footprints™. Using Footprints, you can take photos of the places you visited and store their GPS location and other details to your phone. From the Home screen's Footprints tab, you can then easily flip through the photos and find your favorite places again.

You can also access Google™ Maps from Footprints to view a photographed place on the map and even navigate to that location using your phone's GPS navigation software.

## What is a footprint?

A footprint stores a photo of the location you visited along with the GPS position. You can also add to the footprint more details about the location, such as the phone number, street address, your voice recording, and more.

There are two ways to create a footprint. You can either take a photo of your current location, or select a photo from Albums and save it as a footprint.

## Taking a photo of your location as a footprint

You can use Footprints or the Camera program to take a photo of your location. Ideally, use Footprints so that your GPS position can be determined before the photo is captured.

- 1. On the Home screen, slide to the Footprints tab.
- 2. Tap the New icon ( $\frac{1}{2}$ ) on the upper right side of the screen.
- 3. Footprints then displays a live camera screen. Point the camera at the place of interest and wait for the GPS position to be determined.
- 212 Chapter 11 Finding and Recording Places
	- 4. When the GPS position is displayed on the screen, you can now take a photo of your place of interest.

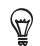

Before taking a photo, you can:

- Change brightness and white balance settings. Tap Menu > Brightness or White Balance, and choose a setting.
	- Set Footprints to separately save a large, high-resolution photo. Tap Menu > Settings and select the Save a large photo in Albums during capture check box.
- 5. Tap the Virtual Camera button ( $\bigcirc$ ) to take the photo.
- 6. Footprints then displays the captured photo, with several buttons at the bottom of the screen that allow you to do the following:

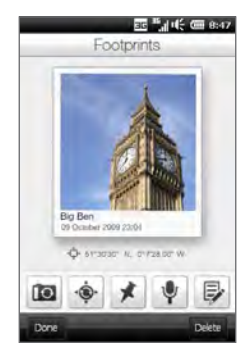

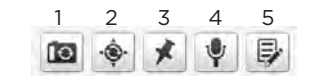

- 1 Retake the photo (if the photo is not clear enough).
- 2 Retry GPS positioning (if positioning is unsuccessful and the GPS location is not shown).
- 3 Find the location on Google Maps.
- 4 Add your voice recording.
- 5 Edit the footprint to a more information such as your personal notes.

7. Tap Done.

The footprint is automatically named with the location name, city, or country where the photo was taken. If the location, city or country

cannot be determined, a default name is given. Your footprints are numbered incrementally as you create more footprints.

Footprints uses a database of cell towers and Wi-Fi hotspots ŒХ to estimate your position when naming the footprint and when determining your location on Google Maps. This database is continually being improved. If your nearest cell tower or Wi-Fi hotspot is new to the database, estimation of your position may be inaccurate. If the footprint name does not reflect your actual location, you can change and enter your own footprint name. See "Editing a footprint" for details.

## Selecting and saving a photo from Albums as a footprint

When you select a location's photo from Albums that is already geotagged with the GPS position, this information will be added to the new footprint.

- 1. On the Home screen, slide to the Photos & Videos tab and then tap Albums.
- 2. Tap the photo of the location that you want.
- 3. While viewing the photo in full screen, tap the screen to display onscreen controls.
- 4. Tap Menu ( $\mathbb{E}$ ) > Set as Footprints.
- 5. Drag and move the photo to center a small part of the photo on the crop box.
- 6. Tap Done to crop the selected part of the photo and save it as a new footprint.
- 7. The Edit screen then opens and lets you add location information to the footprint. See "Editing a footprint" for details.

## Editing a footprint

After creating a footprint, you can edit it to include more information such as a phone number, street address, website address, your voice recording, and personal notes.

1. After taking a photo in Footprints, tap the Edit button ( $\left[\mathbb{B}\right]$ ) to open the footprint on the Edit screen.

If you selected and saved a photo from Albums as a footprint, the Edit screen automatically opens the footprint.

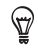

On the Home screen's Footprints tab, you can also tap a footprint and then tap Menu > Edit to open it.

2. To change the footprint name, enter the new name on the uppermost text box.

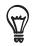

Tap the photo below the footprint name if you want to retake or select another photo.

- 3. By default, footprints are all classified as Favorites. To change the category for your footprint, tap the Favorites box and select another category such as Shopping, Dining, Leisure, or Others.
- 4. Tap the boxes to the right of the  $\bigoplus$ ,  $\bigcup$  and  $\bigoplus$  icons to enter the street address, phone number, and website address respectively.

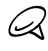

If there is no GPS data shown or stored on the footprint, you can retry GPS positioning and add the GPS data to the footprint by tapping  $\cdot$ . You can also enter GPS information manually.

- 5. Use the recording controls to make a voice recording, replay, or delete the voice recording.
- 6. To add your personal notes, enter your text in the text box at the bottom of the Edit screen.
- 7. To save your changes, tap Done.

## Browsing your footprints to find a place you visited

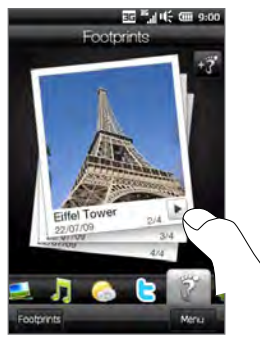

On the Home screen, slide to the Footprints tab and swipe your finger up or down the screen to flip through the photos of the places that you visited. If a footprint contains a voice recording, tap the Play button to listen to the recording.

You can also browse footprints by category. Tap Footprints at the bottom of the screen, and then on the subsequent screen, slide left or right across the tabs at the bottom of the screen to browse by category.

After finding the footprint of the place that you want, tap the footprint to view the location details. You can visit that place again easily by tapping the Navigation icon ( $\ket{\phi}$ ) to get turn-by-turn directions using your phone's GPS navigation software, or tap Menu > Show on Map to find it on Google Maps.

You can also tap the Phone icon  $( \cup )$  to call the displayed phone number, or tap the Globe icon ( $\bigoplus$ ) to access the location's website and find more information.

 $\heartsuit$ 

If you have geotagged photos taken using another camera, you can copy them to your phone and use the PhotoNav feature of the CoPilot GPS navigation software on your phone to navigate to your geotagged photos. Make sure to copy your geotagged photos to the following folder on your phone or storage card: Phone: \My Device\My Documents\My POI Storage card: \My Device\Storage Card\My Documents\My POI

## Exporting footprints to your storage card

Back up your footprints by exporting them to your storage card.

You can back up all your footprints or back up by category. Separate backup files for each category will be saved on your storage card. You can also export a single footprint only.

- 1. On the Home screen, slide to the Footprints tab.
- 2. Tap Footprints at the bottom of the screen.
- 3. You need to be on the appropriate screen to choose what you want to back up.
	- To back up all footprints, you need to be on the All footprints tab.
	- To back up a category of footprints, slide to the tab of the category that you want (for example, Dining).
	- To back up just one footprint, tap the desired footprint first. •
- 4. Tap Menu > Export.

### Importing footprints from your storage card

You can import footprints from a backup file on your storage card back to your phone. You can also share your backup file to other people who have HTC Footprints on their phone so they can use your footprints.

- 1. On the Home screen, slide to the Footprints tab.
- 2. Tap Footprints at the bottom of the screen.
- 3. On the All Footprints tab, tap Menu > Import.

If footprints on your phone are the same as the ones on the backup file, you can choose whether to keep or overwrite the footprints on your phone.

## 11.4 Google Maps (Available by Country)

Google Maps tracks your current location through your phone's Wi-Fi connection, data connection, or GPS. With Google Maps, you can search for places of interest or a street address and get detailed directions to reach your selected destination. You can also easily locate addresses of your contacts if they are stored on your phone.

To open Google Maps, press START and then tap Google Maps.

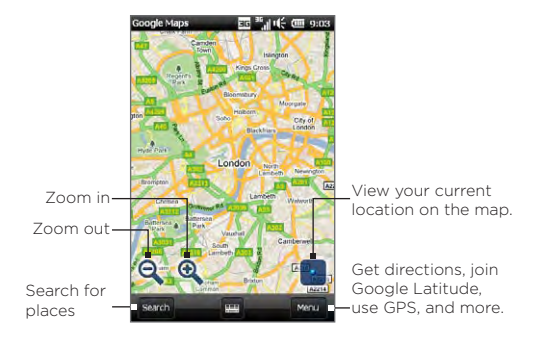

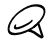

You need an active data or Wi-Fi connection to use Google Maps

### Searching a place of interest

Google Maps lets you search and locate a place of interest, shows the information for that place, and gives directions on how to get there from your current location.

- 1. On the Google Maps screen, tap Search.
- 2. Enter the name, address, or postal code of the place on the search field and then tap OK.

3. Tap See list to view a list of search results. In the list, tap the place to view its address, phone number, and other details.

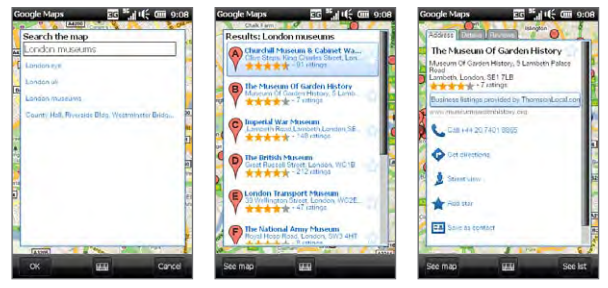

- 4. On the Address tab, tap:
	- The [phone number] to call the place of interest.
	- Get directions to get directions to the place of interest from your current location.
	- Street view (available by country) to display a street view of the place of interest, when available.
	- Add star to mark the place of interest as a favorite and add it to your Starred Items list. To access your favorite places, on the Google Maps screen, tap Menu > Starred Items.
	- Save as contact to save the contact information of the place of interest to your contacts list.
	- Send as text message to send the place's information to someone via SMS.
- 5. Tap See map to view the place of interest on the map.

For more information about Google Maps and its many features, go to: http://www.google.com/gmm/index.html.

## Using Street View

Street View lets you view interactive street-level images of locations in Google Maps.

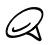

- Street View is only available in certain regions.
- The images shown in Street View are not in real-time. •

#### To view a location in Street View

- 1. On the Google Maps screen, press and hold the location you want to view in Street View. A box with information about the location will appear. If Street View is available, a small photo of the location will appear alongside the information.
- 2. Tap the information box, and then tap Street view.

You can also access Street View when searching for a place of interest. For more information, see "Searching a place of interest" in this chapter.

#### To navigate a location in Street View

When viewing a location in Street View, a small portion of the map appears in the bottom right corner of the screen. The person icon on the map indicates the location of the current Street View image. The green arrow underneath the person icon points in the direction shown in the image.

Slide your finger left or right on the screen to pan around the Street View image. Tap the arrow at the bottom of the screen to move forward along the current street.
#### 220 Chapter 11 Finding and Recording Places

# Using Layers

Layers lets you overlay location-specific information on Google Maps. You can add multiple layers at a time to create a customized map containing the specific information you want to view.

#### To add a layer

- 1. On the Google Maps screen, tap Menu and then tap Layers.
- 2. Tap a layer to add it to the map or tap Browse layers, and then select the layer you want from the list. You can choose from the following layers:

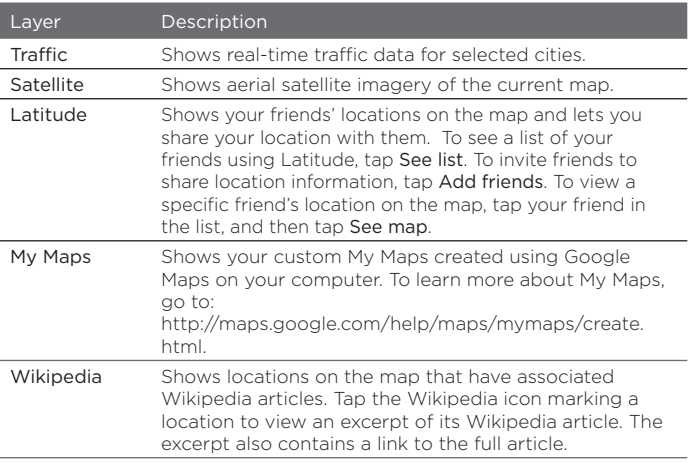

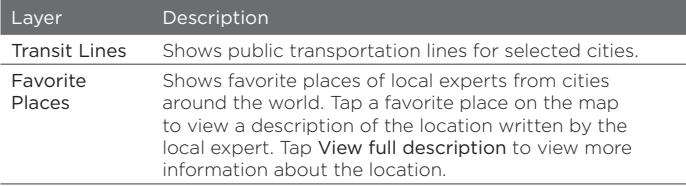

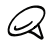

- You must be logged in to your Google Account to view the My Maps and Latitude layers. To sign in, on the Google Maps screen tap Menu and then tap Sign In.
	- You must join Latitude before you can view the Latitude layer. To join Latitude, on the Google Maps screen tap Menu and then tap Join Latitude.
	- The Latitude, traffic, and transit lines features are available only in certain regions.
	- The images shown in the Satellite layer are not in real-time. •

#### To remove a layer

- 1. On the Google Maps screen, tap Menu and then tap Layers.
- 2. Layers that are currently on are indicated by green check marks. Tap the layer name or check mark to remove the layer from the map.

222 Chapter 11 Finding and Recording Places

# 11.5 Bing

Microsoft Bing™ is a separate program that offers you a fast, easy way to find and view maps and local information on your phone. With Bing, you can:

- Get up-to-date local information such as movies and gas prices. •
- Find your location with or without using GPS.
- Search places by voice.
- Browse listings by category.
- Locate nearby restaurants, shopping centers, etc., and check for their street addresses and phone numbers.
- View maps and get directions for reaching a destination. •
- View traffic information (US only at present).

#### To open Bing

Press START and then tap Bing.

# Chapter 12

# Camera and Multimedia

# 12.1 Taking Photos and Videos

Use Camera to take photos and record video clips. The screen orientation automatically switches to landscape mode when you open Camera.

On the Home screen, slide to the Photos & Videos tab and then tap the:

- Camera icon  $(\Box)$  to open the Camera screen in Photo mode and start taking photos.
- Camcorder icon  $\left(\begin{array}{c} 1 & 1 \\ 0 & 1 \end{array}\right)$  to open the Camera screen directly to video mode.

## Changing the capture mode

By default, the capture mode is set to either photo or video mode, depending on what you selected when you opened Camera. Aside from these, Camera provides other capture modes for different needs.

- 1. To change to another capture mode, tap  $\Box$  to display the onscreen controls, and then tap the middle icon at the bottom of the Camera screen.
- 2. In the Capture Mode menu, tap the capture mode you want to use.

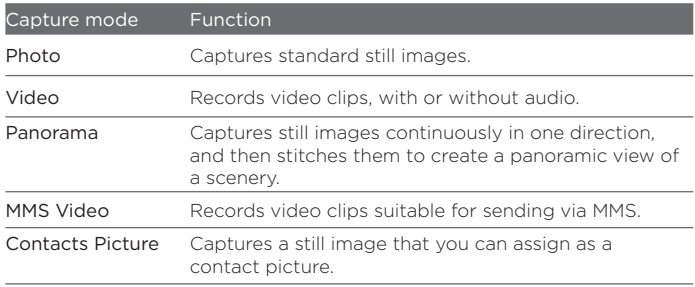

## Zooming

Before capturing a photo or a video clip, you can zoom in or out on your subject using the onscreen zoom buttons. To zoom in or out, tap  $\Box$ , and then tap  $\frac{1}{2}$  or  $\frac{1}{2}$  located above and below the zoom bar at the left side of the Camera screen. The zoom bar shows the current zoom level.

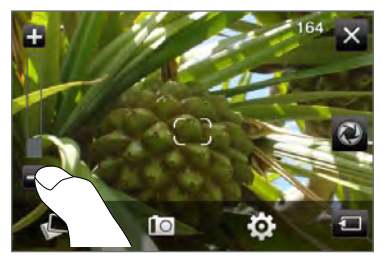

The camera zoom range for a photo or a video clip depends on the capture mode and resolution.

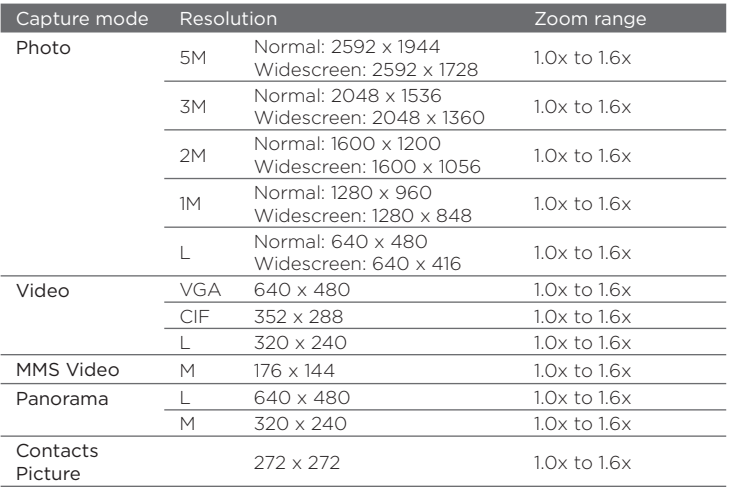

## Capturing photos and videos

The camera features two types of focus modes: Auto Focus and Touch Focus. When using either type of focus mode, the camera is capable of automatically focusing when you move and point it in another direction. While the camera is focusing, the screen displays an animated bracket that changes to a steady, rectangular bracket ( $\Box$ ) when the focus is set.

Use the Virtual Camera button ( $\bigcirc$ ) as the shutter release when capturing photos or videos. After the camera focuses, press the Virtual Camera button shortly to capture the photo or video. You can

also press and hold the Virtual Camera button to refocus and then capture the photo or video.

#### To capture a photo or video using Auto Focus

Auto Focus sets the focus on the subject at the center of the screen. Auto Focus is available for all capture modes.

- Press and hold the Virtual Camera button to set the focus and take a photo.
- Press and hold the Virtual Camera button to set the focus and start capturing a video. Press the button again to stop capturing.

#### To take a photo using Touch Focus

Touch Focus allows you to focus on a particular area of the screen by touching it. Touch Focus is enabled by default and is available in the Photo and Contacts Picture capture modes.

- 1. Set the capture mode to Photo or Contacts Picture mode.
- 2. Tap the area on the screen where you want to focus. The focus indicator positions itself on the selected area.

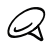

If you tap outside the effective focus area, a white box appears to indicate the area where you can use Touch Focus.

3. Press and hold the Virtual Camera button to set the focus and take a photo. You can also directly press and hold the area you selected (that is, the area enclosed within the focus indicator) to focus on that area and take a photo.

#### To capture photos in Panorama mode

Press and hold the Virtual Camera button to set the focus and capture the first photo. Press and hold the button again to focus and capture each subsequent photo and complete the panorama.

#### To select what to do with the captured photo or video

After capturing, the Review screen appears, showing the photo or the starting frame of the video that you have just captured.

You can tap the icons on the right side of the Review screen to delete the photo or video clip, view it in Albums, send it by MMS or email, and more.

### Onscreen controls

Tap  $\Box$  to display and use the following onscreen controls of the Camera:

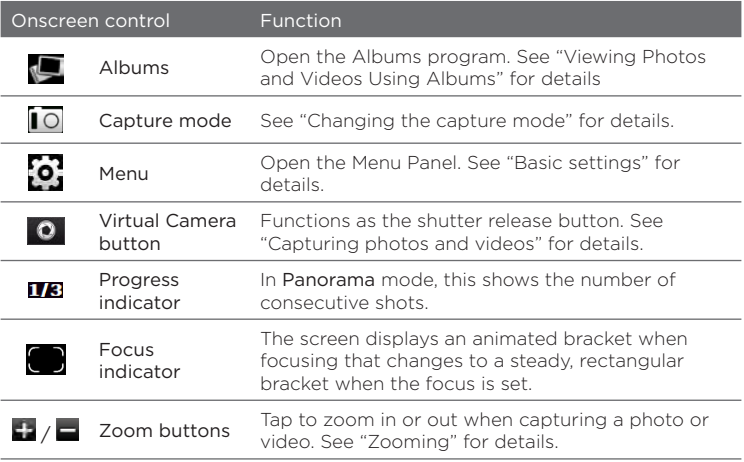

## Basic settings

The Menu panel lets you quickly adjust common camera settings and provides access to more advanced camera settings. To open the Menu panel, tap  $\Box$ , and then tap  $\ddot{\Omega}$ . To adjust a setting, keep tapping a button, for instance, White Balance, to cycle through the available settings.

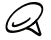

The available menu panel buttons depend on the selected capture mode.

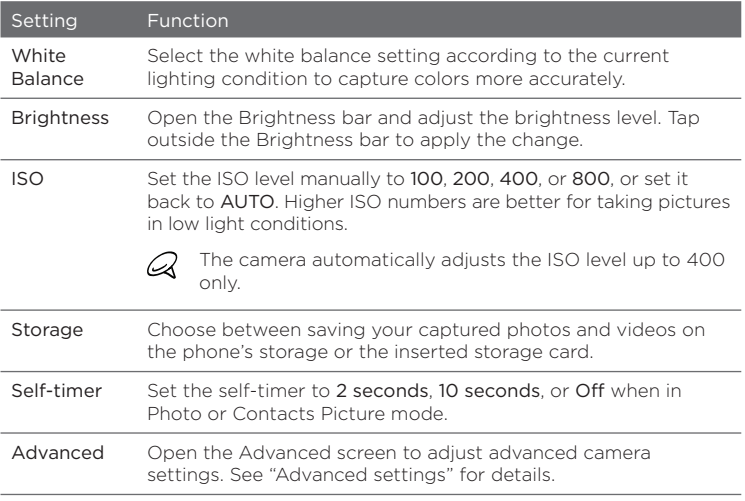

# Advanced settings

To open the Advanced screen so you can set more options for your selected capture mode and set other preferences, tap  $\ddot{\bullet}$  on the live Camera screen and then tap Advanced.

On the Advanced screen, you can change the following settings:

- Resolution (Photo, Video and Panorama modes). Select the resolution to use.
- Widescreen (Photo mode). When set to On (default), you can use the entire screen to frame your subject. When Off, a side bar appears on the right side of the Camera screen that holds the Virtual Camera and onscreen control buttons.
- Touch Focus (Photo and Contacts Picture modes). Enables or disables the Touch Focus function. Touch Focus is On by default. For more information about Touch Focus, see "Capturing photos and videos".
- Review Duration. Set the time for a captured photo/video to remain on the Review screen.
- Quality. Select the image quality level for captured photos.
- Capture Format (Video and MMS Video modes). Select the file format for recorded videos.
- Time Stamp (Photo mode). Include the date and time on captured photos.
- Keep Backlight. Turn the backlight on or off. This overrides your phone's backlight settings while you are using the camera.
- Shutter Sound. Play a shutter sound when you press the Virtual Camera button.
- Image Properties. Adjust the Contrast, Saturation, and Sharpness before capturing.

- Effect. Apply a special effect to your photos or videos.
- Metering Mode. Choose how the camera measures the amount of light in images to calculate exposure values. When Touch Focus is enabled, the Spot metering mode is set automatically and the camera measures light around the focus point. When Touch Focus is disabled, you can select Center Area to measure light in the center of the image or Average to measure light in the whole image.
- Prefix. The file name of a newly captured photo or video is set to "IMAG" or "VIDEO" followed by a sequential number, for example: IMAG0001.jpg. You can also choose the current Date or Date & Time as the file name prefix.

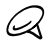

You cannot change the file name prefix when saving captured photos to a storage card. Captured photos are named using the convention IMAGnnnn.jpg (where 'nnnn' is the counter), and are saved to the \DCIM\100MEDIA folder on the storage card.

- Counter. Reset the file numbering back to 1. •
- Flicker Adjustment. When taking indoor shots under fluorescent lighting, keep this setting on Auto or change it to the proper frequency (50Hz or 60Hz) of the power in your country to reduce flicker.
- Grid (Photo mode). Show a grid on the screen so you can easily frame and center your subjects.
- Record with Audio (Video and MMS Video modes). Select On to record videos with audio, or Off to record videos without audio.
- Recording Limit (Video mode). Set the maximum duration or file size for recording video.
- Show Reminder (Contacts Picture mode). Select On if you want the Camera to prompt you to assign the captured picture to a contact.
- Direction (Panorama mode). Choose the direction in which to stitch the photos in a panorama.
- Stitch Count (Panorama mode). Select the number of shots to take and stitch into a panorama.

## Closing the Camera

When you are done using the Camera, tap  $\Box$ , and then tap  $\times$  to close the Camera screen.

# 12.2 Viewing Photos and Videos Using Albums

Use Albums to view photos and videos on your phone. You can also view photos that you and your friends have shared on Facebook.

On the Home screen, slide to the Photos & Videos tab and then tap Albums. You can also tap  $\blacksquare$  from the Camera screen to open Albums.

On the Albums main screen, swipe your finger up or down to scroll and browse through photos and videos that are stored on your phone and storage card. Tap a photo or video to view it in full screen.

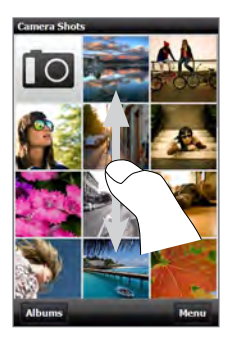

You can view Albums in portrait or landscape orientation. Turn your phone sideways to the left to switch the screen to landscape orientation.

## Viewing photos

While viewing a photo, tap the screen to display and use onscreen controls.

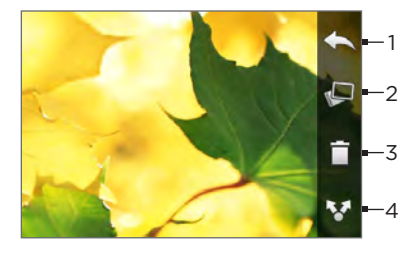

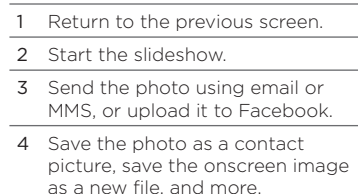

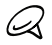

When playing a slideshow, animated GIF and video files are excluded from the slideshow.

#### To zoom in or out on a photo

Press your thumb and index finger on the screen and then spread your fingers apart to zoom in. Pinch your fingers together to zoom out.

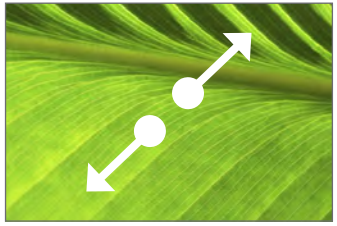

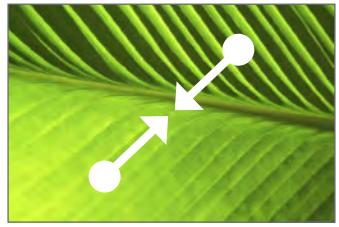

Zooming in Zooming out

You can also double-tap the area on the photo you want to zoom in on. To zoom out, double-tap the screen again.

After zooming in on a photo, press and hold the screen and then drag your finger to pan to other areas of the photo.

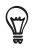

To save the zoomed in part of the photo as a new file, tap the screen, tap **EE** and then select Save Screen Image.

#### To view the next or previous photo in the current album

While holding your phone upright, view the next or previous photo by swiping your finger up or down the screen.

While holding your phone sideways, view the next or previous photo by swiping your finger left or right across the screen.

#### To set a favorite album

The Photos & Videos tab on the Home screen displays photos and video files from the current favorite album. By default, the Camera Shots album which stores the photos and videos you captured using the Camera is set as the favorite album. You can change to another favorite album, if preferred.

- 1. On the Albums main screen, tap Albums.
- 2. On the Albums tab ( $\blacktriangleright$ ), tap the album you want to set as your favorite.
- 3. Tap Menu > Set Album as Favorite, and then tap OK.

## Viewing Facebook photos

You can use Albums to view photos you and your friends have shared on Facebook. You must be logged in to your Facebook account to be able to view Facebook photos.

- 1. On the Albums main screen, tap Albums.
- 2. Tap or slide to the Facebook tab  $(\begin{array}{c} \text{F} \\ \text{F} \end{array})$ .

If you have not logged in to Facebook, the subsequent screen lets you log in to your Facebook account.

- 3. Tap the person whose photos you want to view, and then tap an album.
- 4. Tap a photo to display it in full screen.

While viewing a photo, tap the screen to display and use the onscreen controls.

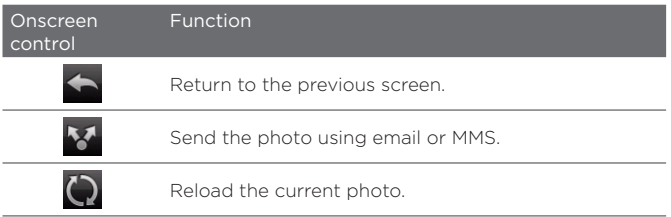

## Playing videos

While watching a video, tap the screen to display and use playback controls. Tap the playback control icons to pause, resume, stop playback, jump to the start of the video, or switch the display mode. You can also drag your finger across the progress bar to go forward or backward in the video.

When you've finished or stopped playing the video, you can replay the video by tapping the Play icon on the center screen.

You can also send this video by email or MMS or share it on YouTube. Tap the screen, tap the Share icon ( $\blacktriangledown$ ), and then choose how you want to share the video.

# Sharing photos and videos

Using Albums, you can send photos and videos via email and MMS, upload photos to Facebook, and upload videos to YouTube. You must be logged in to Facebook and YouTube to upload photos and videos to those sites.

- 1. Open the album containing the photos or videos you want to share.
- 2. Tap Menu > Share, and then choose one of the following:
	- Mail. Tap one or more photos or videos you want to add as email attachments and then tap Send. If you have more than one email account, select the account to use. Compose your message and then tap Send. For more information about sending email, see Chapter 7.
	- Messages. Tap a photo or video to add it to a new multimedia message. Compose your message and then tap Send. For more information about sending multimedia messages, see Chapter 7.
	- Facebook. Tap one or more photos you want to share and then tap Upload.
	- YouTube. Tap one or more videos you want to share and then tap Next. Enter a Title and Tags for your videos, select a privacy setting, and then tap Upload.

# 12.3 Using Windows Media Player Mobile

Windows Media Player Mobile plays digital audio and video files that are stored on your phone or on the Web.

To open Windows Media Player Mobile, press START and then tap Multimedia > Windows Media. Windows Media Player Mobile opens with the Library screen. Use the Library screen to find and play songs, videos, and playlists that are stored on your phone or on the storage card.

# Playing media

#### To update the Library

In most cases, Windows Media Player Mobile automatically updates the library. However, you can manually update the library to ensure that it contains new files that you recently copied to your phone or to the storage card. Tap Menu > Update Library to manually update the library list.

#### To play audio and video files

- 1. On the Library screen, tap the Library arrow (near the top of the screen), and then tap the media storage that you want to use, for example, Storage Card.
- 2. Select a category (for example, My Music or My Playlists).
- 3. Press and hold the item that you want to play (such as a song, album, or artist name), and then tap Play.

The Playback screen opens and plays the audio or video file. Use the playback controls to pause, resume, stop playback, play in full screen, and more.

# Synchronizing video and audio files

Use the latest version of Windows Media Player on your computer to sync digital media files from your computer to your phone. This ensures that protected files and album art (for skins) are correctly copied to your phone.

#### To automatically sync content to your phone

- 1. On your computer, open Windows Media Player, and then connect your phone to your computer.
- 2. In the Device Setup Wizard, select Yes, search my computer now.

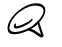

If you have previously opened Windows Media Player and searched for media on your computer, you are not prompted to search your computer in step 2.

3. On the Device Setup dialog box, enter a name for your phone and click Finish.

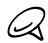

- If you installed a storage card that has a capacity of more than 4GB and your entire library can fit into the storage card, Windows Media Player will automatically sync your music files. Your phone also needs to be set to Disk Drive mode for Windows Media Player to automatically sync.
- 4. On the left panel of Windows Media Player, right-click the name of your phone and click Set Up Sync.

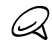

To set up media synchronization on a storage card, right-click Storage Card in the left panel of Windows Media Player, and then click Set Up Sync.

5. Select the playlist(s) that you want to sync between your computer and phone, and then click Add.

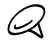

On the Device Setup dialog box, make sure that the Sync this device automatically check box is selected.

6. Click Finish.

The files begin synchronizing to your phone. The next time you connect your phone to your computer while Windows Media Player is running, synchronization will start automatically.

#### To manually sync content to your phone

- 1. If you have not set up media synchronization between your phone and computer, follow steps 1 to 3 in "To automatically sync content to your phone".
- 2. Click the Sync tab on the Windows Media Player of your computer. Select a Playlist or a Library on the left panel of the Windows Media Player.
- 3. From the Content List, drag the media files that you want to sync to your phone and drop them to the Sync List.

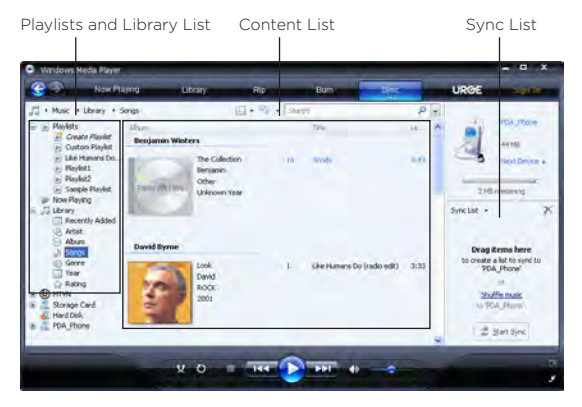

4. Click Start Sync to start synchronizing the selected files to your phone.

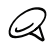

- Use Windows Media Player 11 or higher on your computer to sync media files to your phone.
- Audio files copy faster if Windows Media Player is configured to automatically set the quality level for audio files copied to your phone. For more information, see the Windows Media Player Help.

# Creating playlists

Create a new playlist by saving the current Now Playing playlist and giving it a new name.

#### To save a new playlist

- 1. If you are not on the Library screen, tap Menu > Library.
- 2. Tap to select a category (for example, My Music or My Playlists).
- 3. Select a media file that you want, then tap Menu > Queue Up. This adds the file to the Now Playing list. Repeat this step until you have added all desired media files to the Now Playing list.

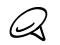

You cannot select multiple files simultaneously.

- 4. After adding the media files, tap Menu > Now Playing.
- 5. On the Now Playing screen, tap Menu > Save Playlist.
- 6. Enter the playlist name, then tap Done.
- 7. To play back the playlist you created, tap My Playlists in the Library, select your playlist, then tap Play.

## Troubleshooting

For troubleshooting information, visit [http://www.microsoft.com/](http://www.microsoft.com/windowsmobile/en-us/help/more/windows-media-player.mspx) [windowsmobile/en-us/help/more/windows-media-player.mspx.](http://www.microsoft.com/windowsmobile/en-us/help/more/windows-media-player.mspx)

# 12.4 Using Audio Booster

Audio Booster optimizes sound by providing an audio equalizer for a better listening experience. To use Audio Booster, connect the supplied wired headset to your phone.

#### To open Audio Booster

Press START and then tap Multimedia > Audio Booster, or from the Home screen, slide to the Music tab and then tap Menu > Audio Booster.

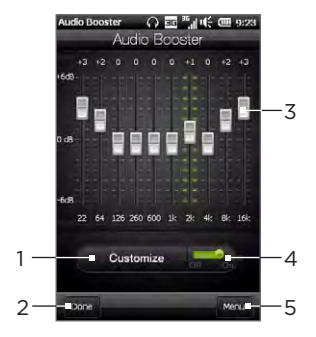

- Choose the equalizer preset to use.
- 2 Apply the modified settings.
- 3 Drag the sliders to adjust the frequency.
- 4 Enable or disable the equalizer.
- 5 Exit Audio Booster without applying the modified settings, or save or delete preset equalizer settings.

#### To create a custom equalizer preset

- 1. Adjust the frequency bands to your desired values by dragging the equalizer controls.
- 2. When finished, tap Menu > Save as Preset.
- 3. Enter a preset name and then tap Done. The equalizer preset is added to the preset list box.

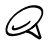

To delete a custom equalizer preset, select it on the preset list box and then tap Menu > Delete Preset. You cannot delete pre-installed equalizer presets.

# 12.5 Using FM Radio

FM Radio lets you to listen to FM radio stations on your phone. Since FM Radio uses the provided stereo wired headset as the antenna, connect the headset first to the earphone jack of your phone before you open the program.

To open FM Radio, press START and then tap Multimedia > FM Radio.

The first time you open FM Radio, it automatically scans for available FM stations, saves them as presets, and plays the first FM station found. For information about saving favorite stations as presets, see "Saving presets."

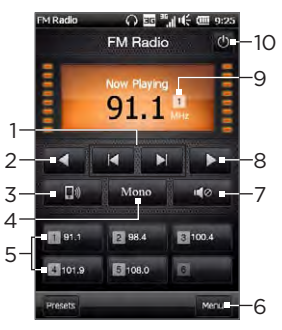

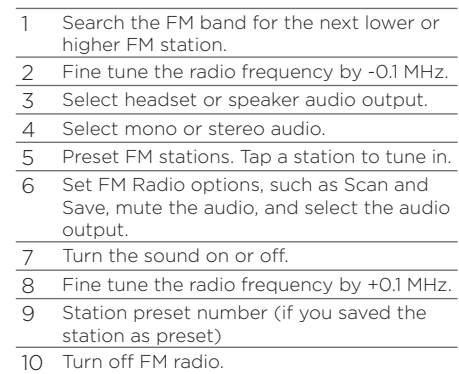

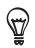

Press the VOLUME UP and VOLUME DOWN buttons on the side of the phone to adjust the volume.

### Saving presets

Save favorite FM stations as presets so you can easily access them. You can save up to 20 preset radio stations. Radio stations that are saved on Presets 1 to 6 can be accessed on the FM Radio screen.

#### To save FM stations as presets

- 1. Tune in to the desired FM frequency, and then tap Presets.
- 2. On the Presets list, tap  $\mathbb{R}$  that appears on the desired preset number where you want to save the FM station.

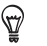

Tap  $\mathbb{R}$  to remove a favorite FM station from the list.

3. When finished, tap Done.

#### To listen to a preset FM station

On the FM Radio screen, tap the station preset button. If the station preset button is not on the screen, tap Presets, scroll through the list of preset stations, and then tap the station you want to listen to.

## Minimizing or turning off FM Radio

When you leave the FM Radio screen, FM Radio continues to run in the background and allows you to continue listening to the radio while you use other programs. To turn off FM radio, tap  $\Phi$  on the upper right corner of the FM Radio screen.

# 12.6 Using MP3 Trimmer

Use MP3 Trimmer to trim an MP3 file and save it as a new file or set it as a ringtone.

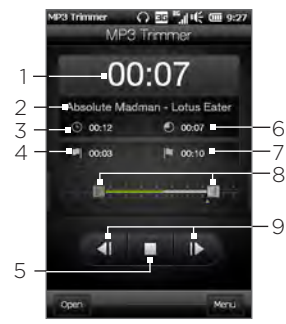

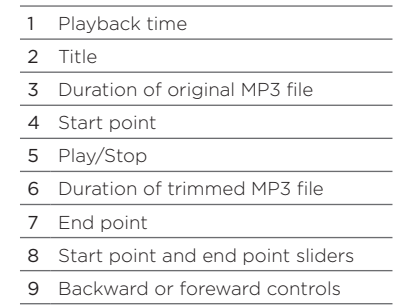

#### To trim an MP3 file

- 1. Press START and then tap Multimedia > MP3 Trimmer.
- 2. Tap Open to locate and select the MP3 file you want to trim.
- 3. On the progress bar, drag the start point slider right to the desired start time and the end point slider left to the desired end time. You can also tap the slider you want to adjust to select it, and then tap the backward or foreward controls at the bottom of the screen to precisely adjust the start and end times.

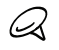

After you set the start point, the MP3 file plays from the start point. After you set the end point, the MP3 file plays from 3 seconds before the end point.

- 4. Tap Play to play the trimmed file.
- 5. Tap Menu and select whether to set the file as the default ringtone, save the file to the ringtone folder, or save it as another file name.

# Chapter 13

# Other Programs

# 13.1 Calculator

Calculator features basic calculation functions, and also works as an advanced scientific calculator.

## Basic Calculator

Use the Basic Calculator to do basic arithmetic such as addition, subtraction, multiplication, and division. You can also work with numbers you store in the calculator memory.

- 1. Press START and then tap Tools > Calculator.
- 2. Operate the calculator the same as you would a handheld calculator by tapping the onscreen keys to enter numbers, clear the entered number, and perform calculations.
- 3. You can also tap the respective buttons on the left side of the screen to add values to the calculator memory, display the stored number from the calculator memory, or clear the calculator memory.

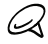

- A maximum of 9 digits can be entered for each number.
- Tap Copy at the lower-left side of the screen to copy the displayed value so that you can paste it to another program that has a paste function, such as Notes.
- The Basic Calculator can only be used when the screen display is in •portrait mode.

# Scientific Calculator

Use the Scientific Calculator to perform more complex calculations such as square roots, logarithmic and trigonometric functions, percentages.

- 1. Press START and then tap Tools > Calculator.
- 2. Turn your phone sideways to the left to display the Scientific **Calculator**
- 3. Tap the Rad/Deg button to toggle between degrees or radian measurement.
- 4. Tap the FN button to display the second layer of scientific calculation buttons.
- 5. When you tap one of these function buttons after entering a number, the corresponding operand or operator is displayed. You can continue to enter numbers, operands and operators to build the formula expression.
- 6. Tap the = button to compute and display the calculation result.

246 Chapter 13 Other Programs

# 13.2 Microsoft Office Mobile

Microsoft<sup>®</sup> Office Mobile consists of the following applications:

- Microsoft® Office Excel® Mobile lets you create and edit Excel workbooks and templates on your phone.
- Microsoft Office OneNote Mobile lets you create notes with text, photos, and voice recordings for synchronization later with Microsoft Office OneNote 2007 on your computer.
- Microsoft<sup>®</sup> Office PowerPoint<sup>®</sup> Mobile allows you to view (not create) slide show presentations in \*.ppt and \*.pps formats.
- Microsoft® Office Word Mobile lets you create and edit documents and templates in Word Mobile and save them as \*.doc, \*.rtf, \*.txt, and \*.dot files.

#### To use Microsoft Office Mobile

- 1. Press START and then tap Office Mobile.
- 2. Tap the Office Mobile application that you want to use.

Word Mobile and Excel Mobile do not fully support some features of Microsoft Office Word and Microsoft Office Excel. To find out which features are not supported, press START, tap Help and then search for "unsupported" in the Help.

- ฐ
- By default, Word Mobile saves documents in .docx format, while Excel Mobile saves workbooks in .xlsx format. If you want to open these types of files on a computer that uses Microsoft Office 2000, Office XP, or Office 2003, you need to download and install the File Format Converter in your computer. Download the File Format Converter at http://www.microsoft.com/downloads/.
- If you want Word Mobile to save documents in .doc format, tap Menu > Tools > Options (or Menu > Options when no document is opened), and then change the Default template to Word 97-2003 Document (.doc).
- If you want Excel Mobile to save workbooks in a format that is compatible with Microsoft Office 2000, Office XP, or Office 2003, tap Menu > Options (with no workbook opened), and then change the Template for new workbook to Blank 97-2003 Workbook.

# 13.3 WorldCard Mobile

WorldCard Mobile lets you take a photo of a business card and easily export the contact information on the card into your Contacts.

To capture a business card and export its information to Contacts

- 1. Press START and then tap Tools > WorldCard Mobile.
- 2. Tap **2.** On the WorldCard Mobile screen to open the Camera program.
- 3. Tap the Virtual Camera button ( $\bigcirc$ ) to take a photo of the business card, then tap the Back button ( $\blacktriangle$ ) on the Review screen. Refer to Chapter 12 for details on how to use the camera.

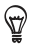

ฐ

Make sure that the business card is displayed completely on the Camera screen before you take the photo, and that lighting is adequate.

- 4. On the WorldCard Mobile screen, tap Recognize.
	- If you want to retake the shot, tap Re-Capture.
	- For better recognition, choose the language and region based on the language used in the business card.
- 5. The screen shows various contact information from the business card. Edit the contact information, if needed. Clear the check boxes of items that you do not want to be exported.
- 6. Tap Export, then go to your Contacts list to view the exported contact.

For more information about using WorldCard Mobile, tap  $\Box$  on the WorldCard Mobile screen to view the program help.

# 13.4 Voice Recorder

Quickly capture voice notes, reminders or any important moment with Voice Recorder. You can also send a voice recording as a multimedia message or email attachment, beam it to another device via Bluetooth, or set it as your ringtone.

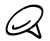

- Voice Recorder saves voice recordings in AMR-NB (Adaptive Multi-Rate Narrowband) format only. This is a common speech audio format used in mobile devices.
- Voice recordings are saved in the My Recordings folder on your phone. If you inserted a storage card in your phone, voice recordings are saved in the My Recordings folder on the storage card,

#### To create and play a voice recording

- 1. Press START and then tap Tools > Voice Recorder.
- 2. Hold the phone's microphone close to the sound source.
- 3. Tap  $\bullet$  to start recording. Tap  $\bullet$  to end the recording.

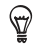

You can also tap Add recording on the All Recordings screen to create a new voice recording.

- 4. Tap  $\blacktriangleright$  to play back the voice recording.
- 5. To control playback:
	- Use the onscreen controls to stop or pause playback.
	- Drag your finger right or left on the progress bar in the middle of the screen to move forward or backward in the voice recording.

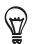

You can leave the Voice Recorder screen while a recording is in progress and the recording will continue in the background. The recording status and time is shown on the notifications screen. Tap the notification to return to the Voice Recorder screen.

#### 250 Chapter 13 Other Programs

#### To open and play a saved voice recording

- 1. On the Voice Recorder screen, tap All Recordings.
- 2. Tap a file to open it and begin playback.

#### To send a voice recording

- 1. Open the voice recording you want to send.
- 2. On the Voice Recorder screen, tap Share, and then choose a send option:
	- Send via Bluetooth. If prompted to turn on Bluetooth, tap Yes. Select a device to send the voice recording to. For more information about using Bluetooth, see Chapter 10.
	- Send via Mail. If prompted, select the email account you want to use to send the voice recording. The voice recording is added as an attachment to a new email. Compose your email and tap Send. For more information about sending email, see Chapter 7.
	- Send via MMS. The voice recording is added as an attachment to a new multimedia message. Compose your message and tap Send. For more information about sending multimedia messages, see Chapter 7.
	- Send to Event Attendees. Choose a calendar event with attendees you want to send the voice recording to. The voice recording is added as an attachment to a new email with the event attendees added as recipients. Compose your email and tap Send.

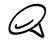

To send a voice recording to event attendees, the attendees must be included in the meeting request for the event, and the event must be on the date of the voice recording or within the previous or next three days.

To set a recording as your ringtone

- 1. Open the voice recording you want to set as your ringtone.
- 2. Tap All Recordings, and then tap Menu > Set As Ringtone.
- 3. Tap OK.

# 13.5 SIM Manager

SIM Manager allows you to view the contents of your SIM card, transfer contacts from your SIM card to your phone or vice versa, and make a call to a SIM contact.

#### To create a contact on your SIM card

- 1. Press START and then tap Calls > SIM Manager.
- 2. Tap New and enter the contact name, phone number and email address.
- 3. Tap Done.

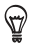

To change contact information on your SIM card, tap a SIM contact, edit the information, and then tap Done.

#### To copy SIM contacts to your phone

If you have saved contacts on your SIM card, you can copy them into Contacts on your phone.

- 1. On the SIM Manager screen, select the desired contact, or select all SIM contacts by tapping Menu > Select All.
- 2. Tap Menu > Save to Contacts.

#### 252 Chapter 13 Other Programs

#### To copy contacts to the SIM card

Only one phone number per contact name can be stored on a SIM card.

- 1. On the SIM Manager screen, tap Menu > Contacts to SIM.
- 2. Select the check boxes of the contact's phone numbers that you want to copy to your SIM card, and then tap Done.

When you copy a contact that has several phone numbers to your SIM card, SIM Manager separately saves each number by appending an indicator at the end of each name.

By default, /M, /W, and /H are appended to indicate mobile, work, and home phone numbers respectively. To edit the default indicators and to select which other types of numbers to save to the SIM card, tap Menu > Tools > Options.

# 13.6 JBlend

Use JBlend to download, install and manage MIDlets or MIDlet suites on your phone. MIDlets are Java applications such as games and tools that can run on mobile devices, while a MIDlet suite is a collection of one or more MIDlets. Your phone supports Java 2 Micro Edition (J2ME).

#### To open JBlend

Press START and then tap Tools > JBlend.

## Installing and launching MIDlets/MIDlet suites

#### To download and install from the Internet

- 1. Open the Web browser on your phone.
- 2. Navigate to the Web page with the link for the MIDlet/MIDlet suite you want to download, and tap the link.

3. Follow the onscreen instructions to install and run the MIDlet/ MIDlet suite.

#### To install from your phone

You can copy MIDlets/MIDlet suites from your computer to your phone using the USB sync cable or Bluetooth connection.

- 1. On the JBlend screen, tap Install > Local Install. The program then searches for MIDlets/MIDlet suites on your phone and displays them in a list.
- 2. From the list, tap the MIDlet/MIDlet suite that you want to install.
- 3. Follow the onscreen instructions to install and run the MIDlet/ MIDlet suite.

#### To run a MIDlet/MIDlet suite

On the JBlend screen, open the folder that contains the MIDlet/MIDlet suite, and then tap the MIDlet/MIDlet suite.

#### To uninstall a MIDlet/MIDlet suite

Before you uninstall a MIDlet, make sure that it is not running.

- 1. On the JBlend screen, press and hold the MIDlet, and then tap Delete.
- 2. Tap Yes to confirm.

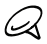

To uninstall all MIDlets and folders, tap Menu > Application > Delete  $\Delta$ II

# 13.7 Installing and Uninstalling Programs

You can install or uninstall additional programs. Your phone does not allow you to uninstall most of the preinstalled programs.

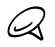

Before you purchase additional programs, make sure that they are compatible with your phone.

Before you launch the program installer, check first whether the installer can directly run on Windows Mobile or needs to be run on a computer.

#### To install a program directly on your phone

- 1. If the installer is a .cab file, directly download or copy it to your phone.
- 2. On your phone, press START, tap File Explorer and then navigate to the installer file.
- 3. Tap the file to launch the installer.
- 4. Choose whether to install the program into the main memory or your storage card, if you have the storage card inserted on your phone.
- 5. Wait for the installation to complete.

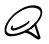

You may be prompted to restart your phone after installation is completed.

#### To install a program from your computer

- 1. If the installer is an .exe file such as Setup.exe, most likely, the installer needs to be run on a computer. Download or copy it to your computer.
- 2. Connect your phone to your computer using the USB cable, and then double-click the installer file on your computer to launch the installer.

3. Follow the onscreen instructions on your computer and your phone to complete the installation.

To uninstall a program

- 1. On the Home screen, slide to the Settings tab.
- 2. Tap Application > Remove programs.
- 3. In the Programs in storage memory list, select the program you want to remove, and then tap Remove.
# <span id="page-108-0"></span>Chapter 14

# Managing Your Phone

# 14.1 Copying and Managing Files

Copy files between your phone and computer, or copy files to a storage card installed on your phone. You can also efficiently manage your files and folders using File Explorer.

#### To copy files using Windows Mobile Device Center or ActiveSync

- 1. Connect your phone to the computer.
- 2. Click File Management > Browse the contents of your device in Windows Mobile Device Center on your computer, or click Explore in ActiveSync on your computer. This displays the content of your phone in Windows Explorer on your computer.
- 3. To copy a file from your phone to your computer:
	- a. Browse the contents of your phone, right-click the file you want to copy, and then click Copy.
	- b. Right-click a folder on your computer, and then click Paste.
- 4. To copy a file from your computer to your phone:
	- a. Browse the folders on your computer, right-click the file you want to copy, and then click Copy.
	- b. Right-click a folder on your phone, and then click Paste.

#### <span id="page-109-0"></span>To manage files on your phone using File Explorer

File Explorer lets you browse and manage the contents of your phone. The root folder on the phone is named My Device, and contains the following folders: My Documents, Program Files, Windows, and more.

- 1. Press START and then tap File Explorer.
- 2. Tap a folder or file to open it.
- 3. To return to an upper level folder, tap Up.
- 4. To quickly delete, rename, or copy a file, press and hold the file, and then choose the desired operation on the shortcut menu. To copy or delete multiple files, tap and drag over the desired files, press and hold the selection, and then choose an option from the menu.

#### To copy files to a storage card

- 1. Make sure that the storage card is properly installed on your phone.
- 2. Connect the phone to your computer using the USB cable, select Disk Drive on the Connect to PC screen, and then tap Done.
- 3. On your computer, navigate to the removable disk drive, and then start copying files to the storage card.
- 4. When finished, disconnect the phone from your computer.

# <span id="page-110-0"></span>14.2 Settings on Your Phone

To access your phone's settings, press the HOME button to return to the Home screen and then slide to the Settings tab. The tables below describe the settings that you will find on the Settings tab.

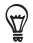

On the Home screen's Settings tab, tap Menu > All Settings to access more settings.

## Personalize

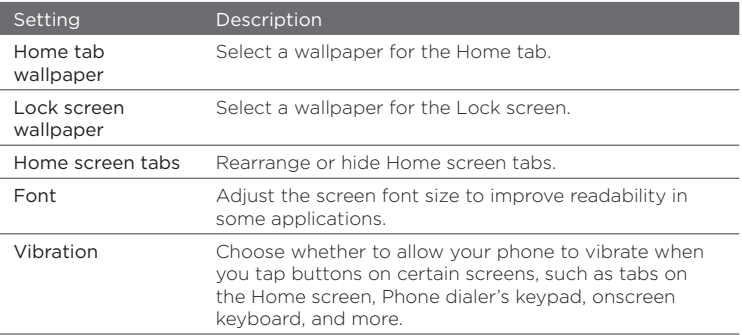

## Wireless controls

Easily manage and turn on or off connections, including the phone connection, GPRS/3G, Wi-Fi, Bluetooth, and more. (See "Using the Comm Manager" in this chapter for details.)

## Sound & Display

<span id="page-111-0"></span>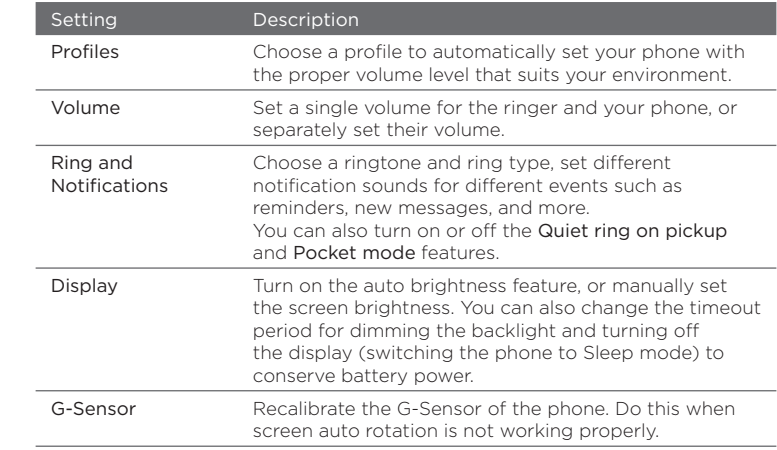

### Data services

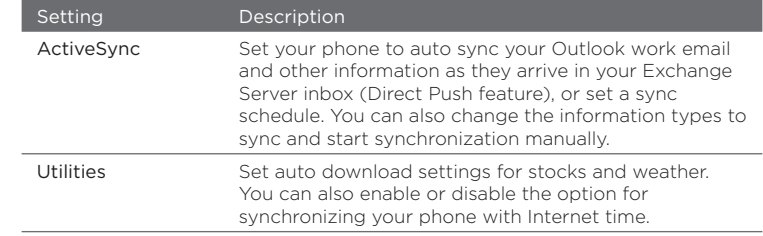

<span id="page-112-0"></span>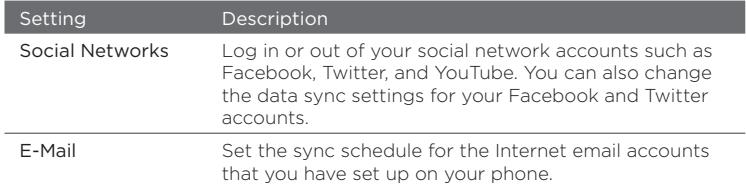

## Location

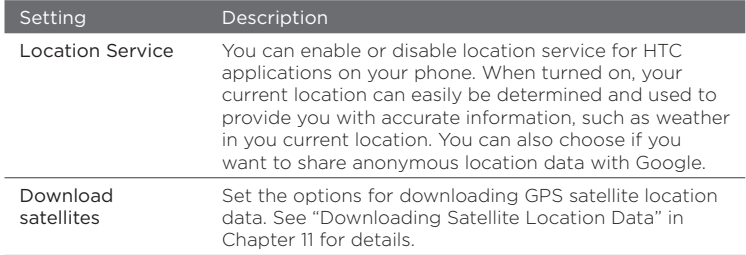

## Security

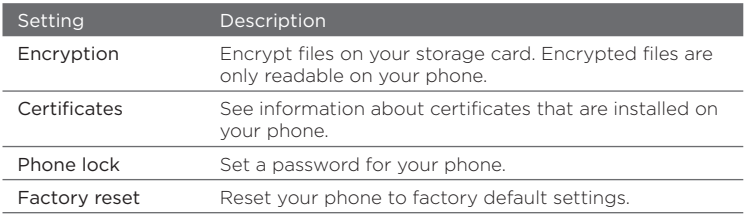

## <span id="page-113-0"></span>Application

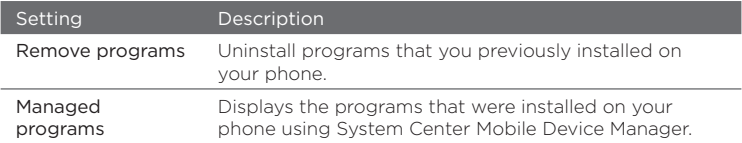

## SD card & phone storage

Check the storage space and usage information of your phone and storage card.

#### Date & time

Set local time settings and time format.

## Locale & text

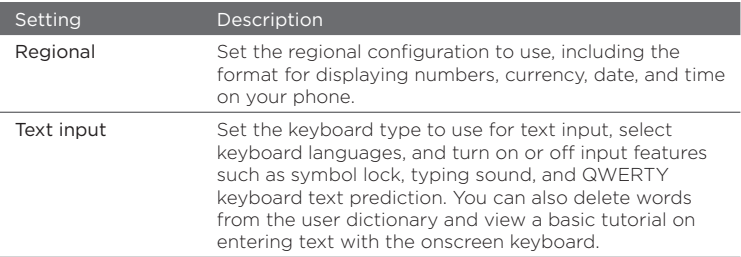

## <span id="page-114-0"></span>Updates & feedback

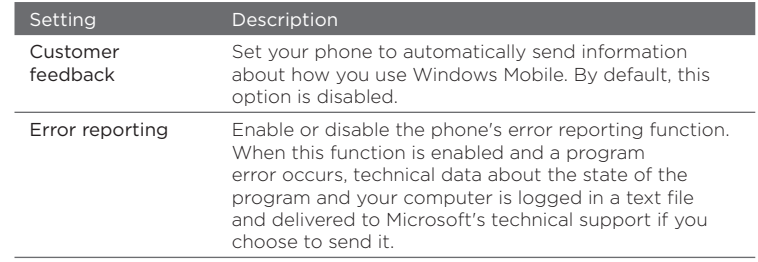

## **Other**

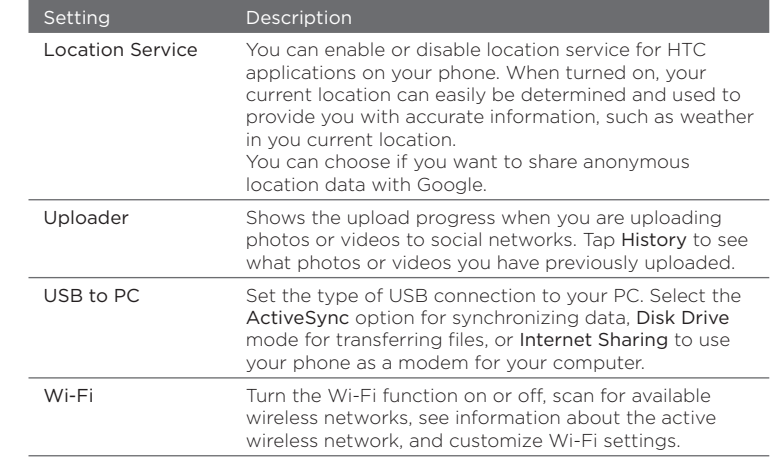

## About phone

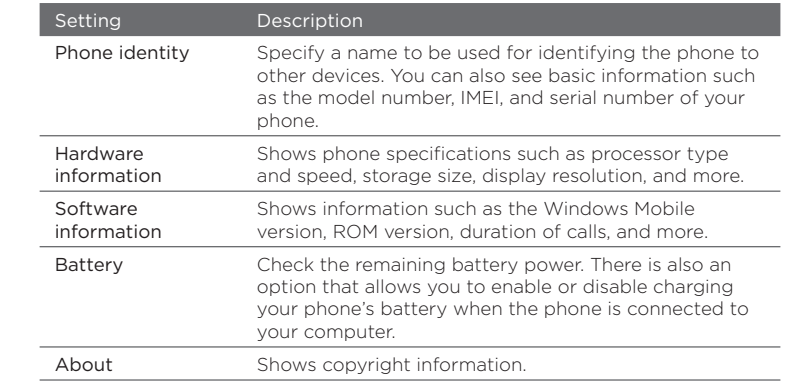

# <span id="page-116-0"></span>14.3 Basic Settings

Choose settings for your phone that best suit your needs.

## Changing sound and display settings

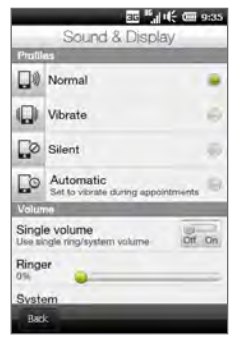

From the Sound & Display screen, you can choose sound settings for your phone, such as profile, ringtone, volume level, and different notification sounds. You can also adjust screen brightness.

#### To select a phone profile

A profile is a preset that determines how your phone will alert you when you have incoming calls. Each profile is preconfigured with a sound setting that suits your situation. For instance, **Silent** mutes the ringtone and is ideal for use when you're in a meeting. Automatic sets your phone to vibrate only when you receive phone calls during scheduled appointments in your Calendar.

On the Home screen, slide to the Settings tab, tap Sound & Display, and then select a profile that suits your current situation.

<span id="page-117-0"></span>To change the ringtone and ring type

- 1. On the Home screen, slide to the Settings tab and then tap Sound & Display.
- 2. Scroll down to the Ring and Notifications settings.
- 3. Tap Ringtone. Select the ringtone you want to use and then tap Done.
- 4. Tap Ring type. Select the ring type you want to use and then tap Done.
- $\heartsuit$
- You can use sound files that you downloaded from the Internet or copied from your computer. For a complete list of supported audio file formats, see "Specifications" in the Appendix.
- To use your sound files as ringtones, copy them first to the /My Documents/My Ringtones folder on your phone, and then select the sound from the Ringtones list of your phone. For more information about copying files, see "Copying and Managing Files" in this chapter.

#### To set and adjust a single ring and system volume

- 1. On the Home screen, slide to the Settings tab and then tap Sound & Display.
- 2. Turn on the Single volume setting by tapping its Off/On switch.
- 3. Drag your finger across the Ringer or System slider to adjust the volume. As you adjust one volume slider, the other moves along with it.

Another way is to press the VOLUME UP/DOWN button on the left panel of your phone to open the Volume screen. To increase or decrease the volume level, drag your finger up or down the volume bars, or press the VOLUME UP/DOWN button. You can also:

- Tap Silent to mute the volume.
- Tap Vibrate to switch the phone to Vibrate mode.

#### <span id="page-118-0"></span>To set notification sounds

You can personalize your phone with unique notification sounds for different events such as missed calls, new text messages, new email, reminders, and more. On the Home screen, slide to the Settings tab and then tap Sound & Display > Notification sounds to choose a different sound for each type of event.

On the Notification Sound screen, tap the left side of the screen that shows the types of events to choose the sound to use for each event. Tapping the Off/On switches on the right turns on or off the notification sounds.

#### To adjust screen brightness

By default, your phone automatically adjusts the screen brightness according to the ambient lighting. Turn off auto brightness if you want to be able to adjust the screen brightness.

- 1. On the Home screen, slide to the Settings tab and then tap Sound & Display.
- 2. Scroll down to the Display setting and then tap Backlight.
- 3. Clear the Automatically adjust backlight check box.
- 4. Adjust the brightness by dragging the slider under On battery power and On external power.
- 5. Tap Done.

#### To change backlight and automatic Sleep mode settings

Dimming the backlight and switching the phone to Sleep mode help save battery power. You can change the idle time before the backlight automatically dims. You can also change the idle time before the phone goes into Sleep mode.

- 1. On the Home screen, slide to the Settings tab and then tap Sound & Display.
- 2. Scroll down to the Display setting and then tap Backlight.
- <span id="page-119-0"></span>3. Under the On Battery Power and On External Power group of settings, do the following:
	- Make sure the Dim backlight if device is not used for option is selected. Tap the box below this option to select a backlight timeout duration.
	- Make sure the Turn off device if not used for option is selected. Tap the box below this option to select a sleep mode timeout period.
- 4. Tap Done.

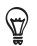

If you do not want the backlight to dim, clear the Dim backlight if device is not used for check boxes. To turn off automatic Sleep mode, clear the Turn off device if not used for check boxes.

## Specifying a phone name

Specify a name to use for identifying your phone to other devices, for instance, when synchronizing with a computer, connecting to a network, or restoring information from a backup.

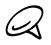

If you sync multiple phones with the same computer, each phone must have a unique name.

- 1. On the Home screen, slide to the Settings tab and then tap About phone > Phone identity.
- 2. Enter a phone name and then tap Done.

∠≾

- The phone name must begin with a letter, consist of letters from A to Z, numbers from 0 to 9, and cannot contain spaces. Use the underscore character to separate words.
- If you enroll your phone to your company's domain, the phone name will be changed to be the same as the one used to enroll your phone.

## <span id="page-120-0"></span>Changing settings of phone services

You can change the settings of various phone services for your phone. Phone services may include call forwarding, call waiting, voicemail, and more. Contact your mobile operator to find out about the availability of phone services for your phone.

- 1. On the Home screen, slide to the Settings tab and then tap Wireless controls.
- 2. On the Comm Manager screen, tap Phone.
- 3. Tap the service whose settings you want to change, and then choose your desired options.
- 4. When finished, tap Done.

# <span id="page-121-0"></span>14.4 Using Comm Manager

Comm Manager lets you easily turn on and off the communication features such as the phone connection, Bluetooth, Wi-Fi, and data connection.

On the Home screen, slide to the Settings tab and then tap Wireless controls to access Comm Manager.

- 1 Switch Airplane mode on or off. (See "Turning the Phone Connection On and Off" in Chapter 2.)
- 2 Access the phone settings and change the PIN codes, configure phone services, and more.
- 3 Connect a Bluetooth headset or other Bluetooth-enabled device. (See Chapter 10 for details.)
- 4 Connect to a wireless network. (See Chapter 9 for details.)
- 5 Open ActiveSync to change advanced sync settings that are not available on the Data Services screen (that's opened from the Home screen's Settings tab).

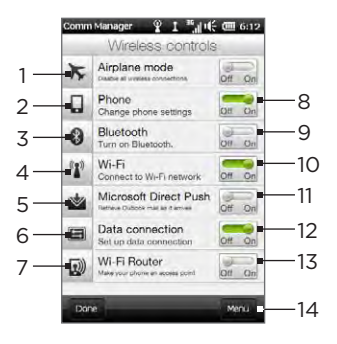

- 6 Open Connection Setup to choose another country or mobile operator to use for your data connection. (See "Using Connection Setup" in this chapter for details.)
- 7 Set up your phone as a wireless router for your computer. (See "Using Your Phone as a Wireless Router" in Chapter 9 for details.)
- 8 Switch the phone connection on or off. (See "Turning the Phone Connection On and Off" in Chapter 2 for details.)

- <span id="page-122-0"></span>9 Switch Bluetooth on or off. (See Chapter 10 for details.)
- 10 Switch Wi-Fi on or off. (For more information about connecting to Wi-Fi networks, see "Wi-Fi" in Chapter 9.)
- 11 Switch between automatically receiving (as items arrive) or manually retrieving Outlook email messages. (See "Working With Company Email Messages" in Chapter 8 for details.)
- 12 Connect or disconnect the active data connection (3G/GPRS, or EDGE).
- 13 Turn Wi-Fi Router on or off. (See "Using Your Phone as a Wireless Router" in Chapter 9 for details.)
- 14 Tap Menu when you need to access and change the following settings:
	- Connections Set up one or more types of modem connection for your phone, such as phone dial-up and GPRS, so that your phone can connect to the Internet or a private local network. (See Chapter 9 for details.)
	- Domain Enroll Enroll your phone in your company's domain to let System Center Mobile Device Manager manage the phone. Ask your network administrator for more details.
	- USB to PC Set the type of USB connection to your PC. Select the •ActiveSync option for synchronizing data, Disk Drive mode for transferring files, or Internet Sharing to use your phone as a modem for your computer.

# <span id="page-123-0"></span>14.5 Using Connection Setup

Connection Setup configures the phone's data connection settings for you based on the information on your SIM card or your selected mobile operator.

## Selecting another mobile operator

You can manually select your network operator and allow Connection Setup to reconfigure your phone's data connections settings based on the selected operator.

- 1. On the Home screen, slide to the Settings tab and then tap Wireless controls.
- 2. On the Comm Manager screen, tap Data connection.
- 3. Select the network Country and Operator you want to use, then tap OK.

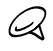

If you choose a country and/or operator that is different from the installed SIM card network operator, you may not be able to access network services.

- 4. When prompted to confirm whether you want to configure the data connection settings, tap Yes.
- 5. After Connection Setup completes the configuration, tap Done.

## Updating the Connection Setup database

Connection Setup has a built-in database containing various mobile operator settings from which it retrieves data connection settings. To check if there's any new database update and download it to your phone, tap Menu > Update Database and then tap Update Database.

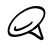

This may incur additional data charges.

## <span id="page-124-0"></span>14.6 Using Task Manager

Task Manager shows which programs and processes are currently running on your phone.

When you leave a program, such as by pressing the HOME, START or BACK button, the program still runs in the background. Use Task Manager to switch between programs or stop running programs.

- 1. Tap the title bar to open the Notifications screen.
- 2. Tap  $\blacksquare$  on the right side of the Task Manager item.
- 3. To switch to a running program, tap the program name and then tap Menu > Switch To.
- 4. To stop running a program, tap the program name and then tap End Task.
- 5. To stop running all programs, tap Menu > End All Tasks.
- 6. Tap Menu > Exit to close and stop running Task Manager.

## 14.7 Protecting Your Phone

## Protecting your SIM card with a PIN

You can protect your SIM card by requiring a PIN (personal identification number) every time the phone is turned on. You will not be able to use the Phone dialer or the data connection until you enter the correct PIN.

#### To enable the SIM card PIN

- 1. On the Home screen, slide to the Settings tab and then tap Wireless controls.
- 2. On the Comm Manager screen, tap Phone to open the Phone Settings screen.
- <span id="page-125-0"></span>3. Tap the PIN code Off/On switch.
- 4. Enter the PIN, tap OK, and then tap OK on the message box.
- ☜
- To change the PIN, tap Change PIN on the Phone Settings screen.
- Emergency calls can be placed at any time, without requiring a PIN.

## Protecting your phone with a password

You can help keep your data more secure by requiring a password every time the phone is turned on.

#### To set a password

- 1. On the Home screen, slide to the Settings tab and then tap Security > Phone lock.
- 2. Select the Prompt if phone unused for check box, and then specify the idle time before the phone requires a password. If you choose 0 Minutes, you will need to input the password every time you wake the phone up from Sleep mode. For more information, see "Switching to Sleep mode" in Chapter 1.
- 3. In the Password type box, select the type of password you would like to use.

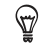

If your phone is configured to connect to a network, use an alphanumeric password for increased security.

- 4. Enter the password in both the Password and Confirm boxes.
- 5. Tap Done.

If your phone is idle for the timeout period that you set, you will need to enter your password to unlock your phone. If you used a simple PIN password, the Lock screen will be displayed before you enter your password. For information, see "Lock Screen" in Chapter 1.

<span id="page-126-0"></span>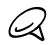

- To ensure that you can always make emergency calls, do not begin your password with the digits of your local emergency number.
- If you entered a hint, the hint will be displayed after the wrong password is entered five times.
- If you forget your password, you can hard reset or clear the phone's memory. For more information about hard resetting the phone and clearing the memory, see "Resetting Your Phone".

## Encrypting files on your storage card

You can set your phone to encrypt files as they are saved on the storage card.

- 1. On the Home screen, slide to the Settings tab and then tap Security > Encryption.
- 2. Select Encrypt files when placed on a storage card.
	- Encrypted files can only be read on the phone that encrypted them.
		- Encrypted files are opened just like other files, provided you are using the phone that encrypted them. There is no separate step for you to take to read these files.

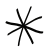

If Encrypt files when placed on a storage card is enabled, back up all files from the storage card before performing a factory reset (Clear Storage or hard reset) or updating the operating system. Otherwise, you will no longer be able to access the encrypted files on the storage card. Use ActiveSync or Windows Mobile Device Center to transfer files between your storage card and computer. After the procedure, copy your files back to the storage card.

# <span id="page-127-0"></span>14.8 Resetting Your Phone

If you are having a system problem with your phone, you can perform a factory reset. After a factory reset, the phone is restored to its default settings—the way it was when you first purchased it and turned it on. You will lose any programs you installed, data you entered, and settings you customized on your phone, and only Windows Mobile software and other pre-installed programs will remain.

There are two ways to do a factory reset. One way is to perform a clear storage process through the phone settings. The other way is to perform a hard reset by pressing certain buttons on your phone, in cases when you are unable to start up your phone and enter the phone settings.

Your phone will be set back to factory default settings. Make sure that any additional installed programs and important data on your phone have been backed up before you perform a factory reset.

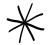

Ŋ

If Encrypt files when placed on a storage card is enabled, back up all files from the storage card before performing a factory reset (Clear Storage or hard reset) or updating the operating system. Otherwise, you will no longer be able to access the encrypted files on the storage card. Use ActiveSync or Windows Mobile Device Center to transfer files between your storage card and computer. After the procedure, copy your files back to the storage card.

#### To perform a clear storage

- 1. On the Home screen, slide to the Settings tab and then tap Security > Factory reset.
- 2. Enter "1234" and then tap Yes.

#### <span id="page-128-0"></span>To perform a hard reset

- 1. With the phone turned off, press and hold the VOLUME UP and VOLUME DOWN buttons, then press the POWER button shortly and release it. You will then see a message on the screen warning you that the operation will delete all your personal data and reset all settings to manufacturer defaults.
- 2. Release the VOLUME UP and VOLUME DOWN buttons.
- 3. Press the VOLUME UP button to perform the hard reset, or press any other button to cancel the reset.

# <span id="page-129-0"></span>Appendix

# Specifications

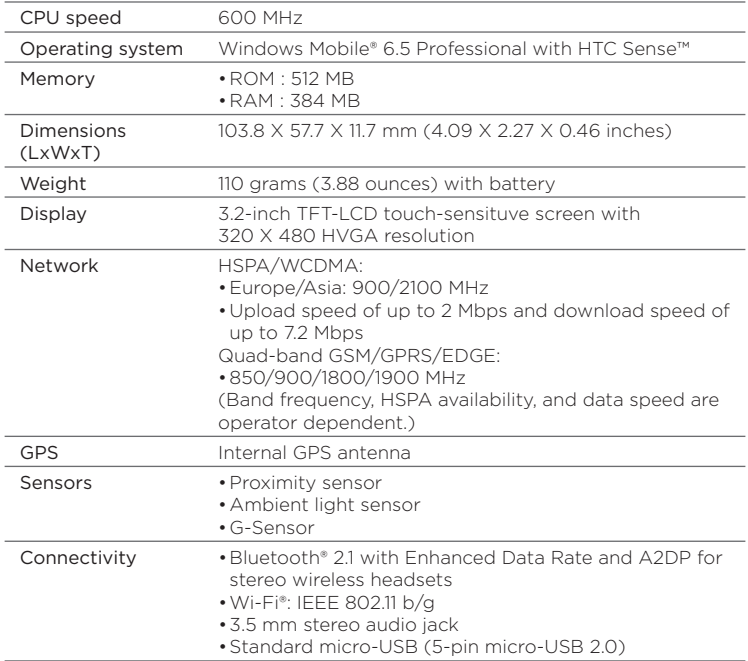

#### <span id="page-130-0"></span>278 Appendix

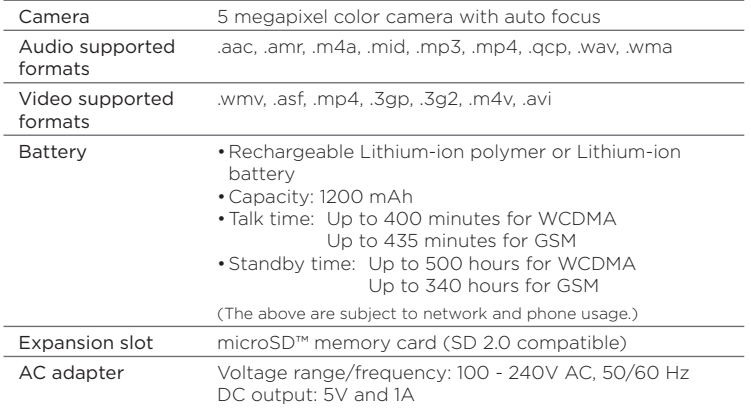

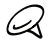

Specifications are subject to change without prior notice.

# Index

#### A

A2DP [202](#page-54-0) ActiveSync

- ActiveSync mode 43
- set up 120
- sync settings [259](#page-111-0)
- sync with computer 121

- sync with Exchange Server [152](#page-4-0) Add and remove programs [254](#page-106-0) Add contacts to your phone 93 Add quick links to Home screen 67 Airplane mode 59, [269](#page-121-0) Alarm clock 66 Albums [231](#page-83-0) Answer calls 49 Application (Settings tab) [261](#page-113-0) Appointment 76 Attachment

- add to email 144
- download 145

Audio Booster [240](#page-92-0)

## B

Back cover  $-$  remove  $24$ - replace 26 Backlight [266](#page-118-0) Basic settings [264](#page-116-0) Battery

- battery time [278](#page-130-0)
- charge battery 27
- insert 25

Bing [222](#page-74-0)

Bluetooth

- car kit phones [207](#page-59-0)
- hands-free headset [202](#page-54-0)
- modem [193](#page-45-0)
- modes [198](#page-50-0)
- partnership (pairing) [200](#page-52-0)
- print [206](#page-58-0)
- send and receive information [203](#page-55-0)
- SIM Access Profile (SAP) [207](#page-59-0)
- stereo headset [202](#page-54-0)
- sync 123
- turn on and off [270](#page-122-0)
- visible [198](#page-50-0)

Brightness [266](#page-118-0)

### C

Calculator [244](#page-96-0) Calendar tab (Home screen) 76 Call

- emergency call 47
- from calendar reminders 46, [162](#page-14-0)
- from email message 46, 147
- from People tab (Home screen) 96
- from Phone dialer 45
- from text message 46, 141
- international call 47

#### 280 Index

Call History 53 Camera [223](#page-75-0) Car kit phones [207](#page-59-0) Certificates [260](#page-112-0) Clear storage [260](#page-112-0), [275](#page-127-0) Comm Manager [269](#page-121-0) Compact QWERTY 107 Company Directory [163](#page-15-0) Conference call 55, [158](#page-10-0) Connections - 3G/GPRS/EDGE and dial-up [270](#page-122-0) Connection Setup [269,](#page-121-0) [271](#page-123-0) Connect phone to Internet - dial-up [168](#page-20-0) - GPRS/3G [168](#page-20-0) - Wi-Fi [165](#page-17-0) Contact groups 101 Contacts 93, 97 Contacts Picture capture mode [224](#page-76-0) Copy - copy and manage files [256](#page-108-0)

- media files from PC to phone [237](#page-89-0) Create new contacts 93 Customer feedback [262](#page-114-0)

## D

Data connection [168,](#page-20-0) [169](#page-21-0) Data services (Settings tab) [259](#page-111-0) Date & time (Settings tab) [261](#page-113-0) Dial-up [168](#page-20-0) Directional pad (onscreen) 108 Direct Push [153](#page-5-0), [270](#page-122-0) Disconnect data connection [270](#page-122-0) Disk Drive mode 43 Domain Enroll [270](#page-122-0)

#### Download

- download complete email 145
- email download settings [149](#page-1-0)
- file attachments 145
- Java applications [252](#page-104-0)
- location data [209](#page-61-0)
- sync email [148](#page-0-0)
- Download satellites [260](#page-112-0)

## E

Email

- email settings [149](#page-1-0)
- Internet email account (POP3/ IMAP4) 142
- Mail tab (Home screen) 70
- Outlook [152](#page-4-0)
- settings [260](#page-112-0)
- sync 116, [148,](#page-0-0) [152](#page-4-0)
- Emergency call 47 Encryption [260](#page-112-0) Ending calls 49 Enter text 106 Error reporting [262](#page-114-0) Excel Mobile [246](#page-98-0) Exchange Server [152](#page-4-0) Exit programs [272](#page-124-0)

### F

Facebook [189,](#page-41-0) [191](#page-43-0) Facebook updates and events 102 Factory reset [260](#page-112-0) Favorite contacts 68, 95 File Explorer [257](#page-109-0) Find contact - Company Directory [163](#page-15-0) Finger gestures 40

Finger panning 41 Finger scrolling 40 FM Radio [241](#page-93-0) Footprints [211](#page-63-0) Footprints tab (Home screen) 88 Forward email 144 Full QWERTY 107

## G

G-Sensor [259](#page-111-0) Google Maps [217](#page-69-0) GPS [208](#page-60-0)

#### H

Hard reset [276](#page-128-0) Home dialing 47 Home screen 32, 60 Home tab (Home screen) 62

#### I Input

- enter text 109 - onscreen keyboard 106 Install and uninstall programs [254](#page-106-0) International call - home dialing (auto prepend country code) 47 - plus code dialing 47 Internet [165](#page-17-0) Internet email 142 Internet Explorer Mobile [174](#page-26-0) Internet Sharing 43, [192](#page-44-0) Internet tab (Home screen) 74

## J

#### **JBlend**

- install MIDlets/MIDlet suites from Internet [252](#page-104-0)
- install MIDlets/MIDlet suites from phone [253](#page-105-0)

#### K

Keyboard languages 114

## L

Library - Music tab (Home screen) 83 - Windows Media Player Mobile [236](#page-88-0) Live Messenger [182](#page-34-0) Location (Settings tab) [260](#page-112-0) Location Service [260](#page-112-0) Lock screen 37

#### M

Mail tab (Home screen) 70 Managed programs [261](#page-113-0) Meeting requests [160](#page-12-0) Memory [277](#page-129-0) Message conversations (threads) 133 Messages tab (Home screen) 69 Messenger [182](#page-34-0) microSD card - encrypt [274](#page-126-0) - install 26 - store attachments [151](#page-3-0) Microsoft My Phone 125

Microsoft Office Mobile [246](#page-98-0) MMS Video capture mode [224](#page-76-0)

#### 282 Index

Modem - Bluetooth [193](#page-45-0) - USB [192](#page-44-0) MP3 Trimmer [243](#page-95-0) Multimedia [223](#page-75-0) Multimedia messages (MMS) 69, 100, 129, 132, 133 Music tab (Home screen) 82 Mute microphone 52 Mute ring 49 My Contact Card 91 My Phone 125

## N

Navigation pad (onscreen) 108 Notifications 35, 38 Notification sounds [266](#page-118-0)

## O

Office Mobile [246](#page-98-0) OneNote Mobile [246](#page-98-0) Onscreen keyboard - Compact QWERTY 107 - Full QWERTY 107 - Phone Keypad 107 Opera Mobile [170](#page-22-0) Other (Settings tab) [262](#page-114-0)

#### P

Panorama capture mode [224](#page-76-0) Password [260](#page-112-0), [273](#page-125-0) People tab (Home screen) 68, 90 Personalize (Settings tab)

- Font [258](#page-110-0)
- Home screen tabs [258](#page-110-0)
- Home tab wallpaper [258](#page-110-0)

- Lock screen wallpaper [258](#page-110-0) - Vibration [258](#page-110-0) Phone Keypad 107 Phone lock [260](#page-112-0), [273](#page-125-0) Phone name [267](#page-119-0) Phone services [268](#page-120-0) Photo capture mode [224](#page-76-0) Photos & Videos tab (Home screen) 81 PIN [272](#page-124-0) Pinch zooming 41 Playlists - Music tab (Home screen) 84 - Windows Media Player Mobile [239](#page-91-0)

Play music

- Music tab (Home screen) 82

- Windows Media Player Mobile [236](#page-88-0) Play video

 $-$  Albums [234](#page-86-0)

- Windows Media Player Mobile [236](#page-88-0) Pocket mode 50 Power

- turn off 31
- turn on 28

PowerPoint Mobile [246](#page-98-0) Predictive mode 110 Profile [259](#page-111-0), [264](#page-116-0)

#### Q

Quick links 67 Quiet ring on pickup 50

#### R

Regional settings [261](#page-113-0) Remove programs [255](#page-107-0), [261](#page-113-0) Remove quick links from the Home screen 67

#### Reply

- email 144 - multimedia message (MMS) 134 - text message (SMS) 134 Reset phone [275](#page-127-0) Resolution (camera) [225](#page-77-0) Ring tone [265](#page-117-0) Ring type [265](#page-117-0)

## S

SD card & phone storage (Settings tab) [261](#page-113-0) Security (Settings tab) [260](#page-112-0) Send - email 143 - multimedia message (MMS) 129 - text message (SMS) 128 Settings [258](#page-110-0) Settings tab (Home screen) 89 Set up phone for the first time 28 Share photos and videos from Albums [235](#page-87-0) Shortcuts 67 SIM Access Profile (SAP) [207](#page-59-0) SIM card - insert 25 - PIN [272](#page-124-0) SIM Manager [251](#page-103-0) Sleep mode 30, [266](#page-118-0) Smart Dial 45 SMS 69, 128, 132 Social networking [165](#page-17-0), [260](#page-112-0) Sound & Display (Settings tab) [259](#page-111-0) Speakerphone 51, 57

Specifications [277](#page-129-0) Speed Dial 54

Start screen 36 Status icons 33 Stocks tab (Home screen) 79 Stop running programs [272](#page-124-0) Storage card - encrypt [274](#page-126-0) - store attachments [151](#page-3-0) Streaming Media [180](#page-32-0) Sync - ActiveSync 121 - change information types 122 - Microsoft My Phone 125 - music and videos 124 - via Bluetooth 123 - Windows Media Player [237](#page-89-0) - Windows Mobile Device Center 118 - with computer 121 - with Exchange Server [152](#page-4-0) T Task Manager [272](#page-124-0) Text entry 106 Text input settings 115, [261](#page-113-0) Text messages (SMS) 100, 128, 132, 133 Troubleshoot - sync connection 123 - Windows Media Player Mobile [239](#page-91-0) Turn phone connection on and off 59,

[269](#page-121-0) Turn power off 31 Turn power on 28 Twitter tab (Home screen) 88, [184](#page-36-0) Type text 106

#### 284 Index

## $\cup$

Uninstall programs [254](#page-106-0) Updates & feedback (Settings tab) [262](#page-114-0) Updates and events (Facebook) 102 Uploader [262](#page-114-0) USB modem [192](#page-44-0) USB to PC 123, [262](#page-114-0), [270](#page-122-0)

## $\setminus$

Vibrate 39 Video capture mode [224](#page-76-0) View photos and videos using Albums [231](#page-83-0) Voice call 44 Voicemail 46 Voice Recorder [249](#page-101-0) Volume 39, [259,](#page-111-0) [265](#page-117-0)

#### W

Wallpaper 63 Weather tab (Home screen) 86 Wi-Fi [165](#page-17-0), [262,](#page-114-0) [270](#page-122-0) Wi-Fi Router [195,](#page-47-0) [270](#page-122-0) Windows Live [181](#page-33-0) Windows Live Messenger [182](#page-34-0) Windows Media Player Mobile [236](#page-88-0) Windows Mobile Device Center 118 Wireless controls (Settings tab) [258](#page-110-0) Wireless network [165](#page-17-0), [269](#page-121-0) Word Mobile [246](#page-98-0) WorldCard Mobile [248](#page-100-0) World Clock 64

#### X

XT9 predictive mode 110

## Y

YouTube [177](#page-29-0), [190](#page-42-0)

## Z

Zooming

- Camera [224](#page-76-0)
- Internet Explorer Mobile [176](#page-28-0)
- Opera Mobile [172](#page-24-0)